# **User's Guide** 德州仪器(TI) 磁感应仿真器用户指南

# TEXAS INSTRUMENTS

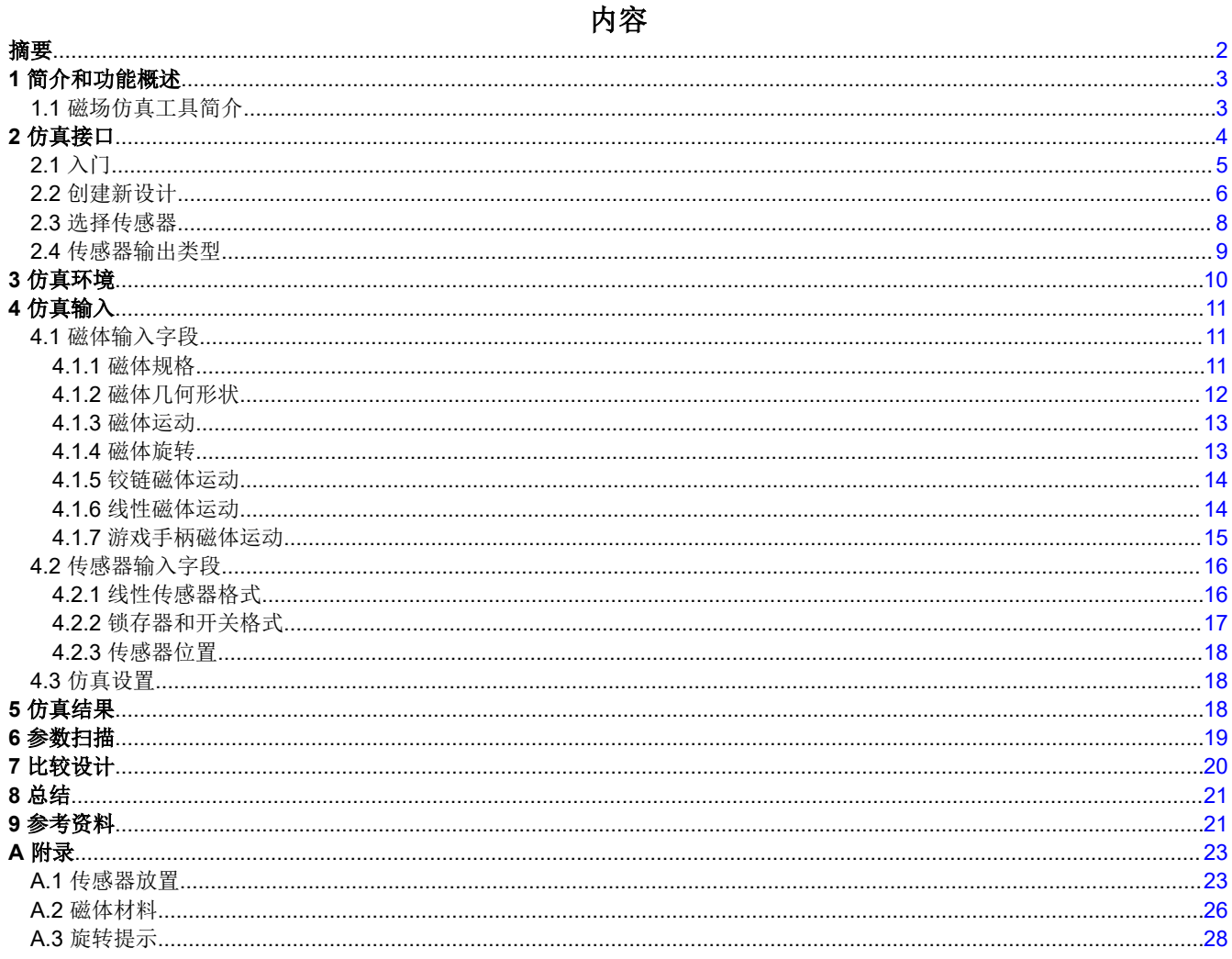

商标<br>my.TI™, E2E™, and TI.com™ are trademarks of Texas Instruments. Webench® is a registered trademark of Texas Instruments. 所有商标均为其各自所有者的财产。

<span id="page-1-0"></span>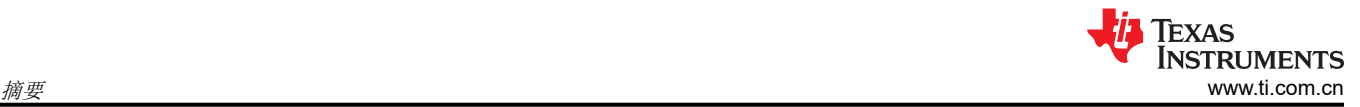

## 摘要

磁传感器使用霍尔效应或磁阻结构等技术来确定外部提供的磁场的大小或方向。这些传感器通过测量永磁体周围 磁场的特性来检测系统内关键元件的运动和位置。该器件可以跟踪和定义工作位置,有助于创建用户友好的特 性、安全功能并改善系统监控和可靠性。

使用这些传感器进行设计所面临的主要挑战是磁场是不可见的,本身不直观。因此,在没有仿真工具帮助的情况 下,设计许多功能可能会很困难。可以在 TI 网站上的 [Webench](https://webench.ti.com/timss/)® 中免费使用德州仪器 (TI) 的磁感应仿真器 (TIMSS)。该工具是*[磁感应增强测距工具](https://www.ti.com/lit/pdf/sbau419)* 的替代产品。可以从工具文件夹中的 TI [磁感应仿真器](https://www.ti.com/tool/TI-MAGNETIC-SENSE-SIMULATOR)访问相关文档和信 息。

该软件是围绕 Python 库构建的,支持使用基于公式的求解器进行快速近似计算。此方法有一定的局限性,因为该 工具仅支持单个磁体,并且不包括模拟与附近铁磁材料相互作用的选项。使用有限元方法(使用复杂的 3D 网格求 解系统)的更高级工具通常能够支持此类工作,但这些工具通常非常耗时,并且需要大量的工具培训才能精通。

TIMSS 旨在提供一个可以对常见类型的运动进行参数化的平台,以实现快速仿真,模拟各种条件下的器件行为。 该工具可以控制温度和参数扫描,以评估系统在多个容差下的响应。在尝试进行原型设计或运行涉及大量计算时 间的高级仿真之前,该评估特别有用。

为了帮助用户进行设计开发,TIMSS 可以存储保存的设计。要支持该功能,需要具有 myTI.com 帐户。请参阅以 下链接,获取有关设置 my.TI™ 在线信息服务帐户的帮助。

- 注册 my.TI™ [在线信息服务帐户](https://www.ti.com/myti/nsdocs/register)
- myTI™ [在线信息服务常见问题解答](https://www.ti.com/info/myti-faq.html)

本指南旨在说明德州仪器 (TI) 磁感应仿真器 (TIMSS) 的特性和功能, 并介绍有助于成功进行仿真配置的方法。 有关使用 TIMSS 的问题,请访问 E2E™ [支持。](https://e2e.ti.com/support/sensors-group/sensors/f/sensors-forum)

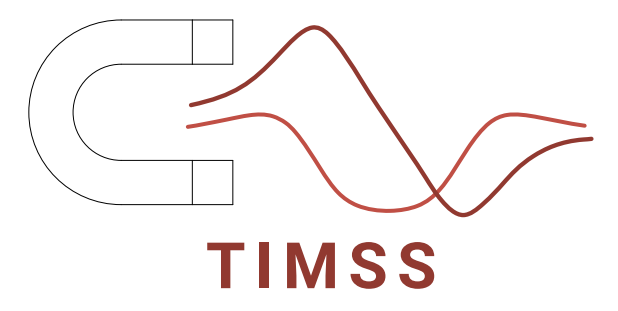

## <span id="page-2-0"></span>**1** 简介和功能概述

德州仪器 (TI) 的磁感应仿真器 (TIMSS) 中定义了四种基本类型的运动。这些定义各自具有一定程度的灵活性, 允 许快速定制仿真环境。支持的运动类型有:

- [铰链](#page-13-0)
- [线性](#page-13-0)
- [旋转](#page-12-0)
- [游戏手柄](#page-14-0)

对于上述每种格式,最多可以同时放置六个传感器来评估系统的相对位置和响应。在所有情况下,磁体和传感器 都可以旋转以匹配用户系统配置。此外,与传感器对齐相关的图提供了观察到的磁场和传感器输出。

TIMSS 中包含磁性材料和预定义形状库,可实现高度可定制的磁源,从而支持标准偶极磁体或更复杂的多极结 构。

TIMSS 还提供静态位置计算,以快速确定磁性结构产生的磁场是否具有足够的强度和正确的方向以能够用于给定 的应用。

#### **1.1** 磁场仿真工具简介

该工具旨在用作机电设计辅助工具,以帮助了解单个移动磁体产生的磁场,并通过绘制简化的传感器输出来预测 器件行为。

该工具的温度输入仅在假设具有恒定线性响应的情况下评估磁体强度的变化。然而,实际磁体的工作温度范围会 因形状和材料选择而异。用户自行负责其所选磁体的工作范围,并校准磁体和传感器,以始终保持在其指定的工 作范围内。器件输出行为的建模温度补偿仅考虑器件灵敏度的有意补偿,但这不影响任何其他器件参数。

TI 建议使用真实元件对机械系统进行原型设计和评估,以验证典型的工作容差和系统行为。例如,系统结构中可 能存在的铁磁材料会与磁场相互作用,并会改变磁传感器的可观察输入。

该工具提供了与几种常见运动类型相匹配的功能,并对产生的典型器件性能建模,以演示磁体的机械位置与传感 器的电气响应之间的关系。

<span id="page-3-0"></span>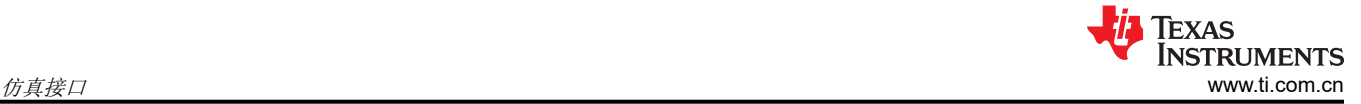

## **2** 仿真接口

用户登录仿真后,可以通过各种功能来启动设计仿真。这些函数包括:

- 创建新设计
- 在 TIMSS 中打开已保存的设计
- 从.json 文件导入已保存的设计
- 加载参考设计

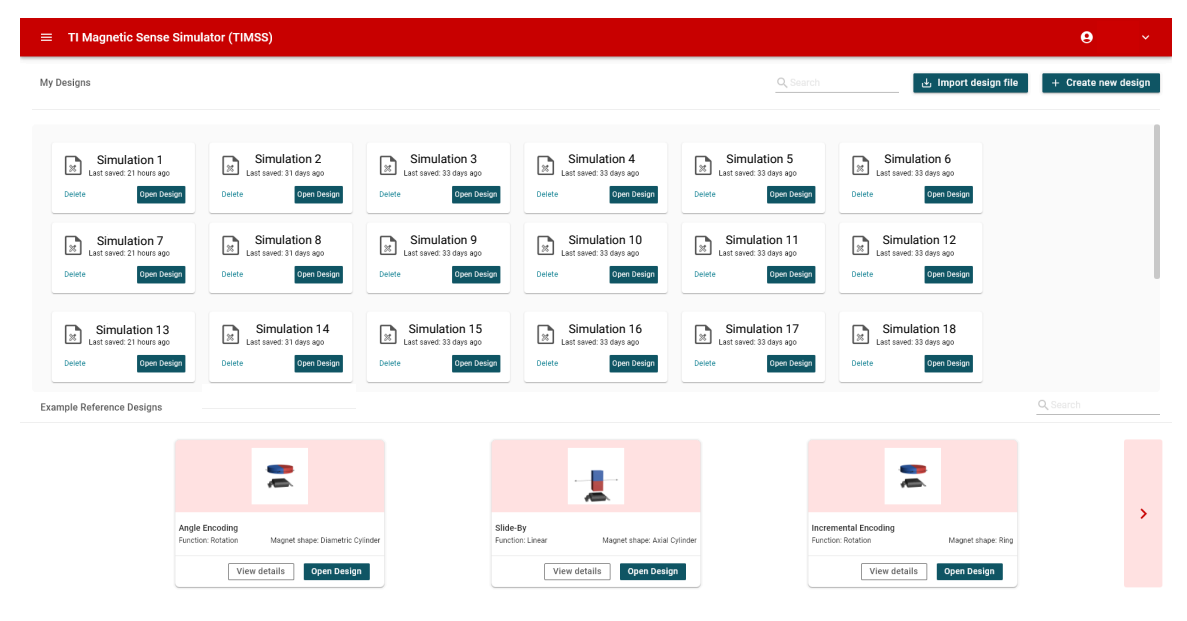

#### 图 **2-1.** 主页屏幕

主页屏幕中提供了几个导航选项 (图 2-1)。主导航下拉菜单由位于*主页* 屏幕左上角的三条平行线表示 (图 2-2)。该菜单在仿真的任何阶段都是可见的,可用于快速导航到几个有用的链接。

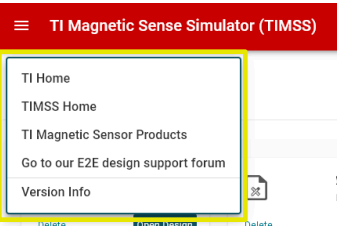

图 **2-2. TIMSS** 下拉导航菜单

<span id="page-4-0"></span>表 2-1 显示了下拉菜单导航,点击外部链接会在新的选项卡中打开。

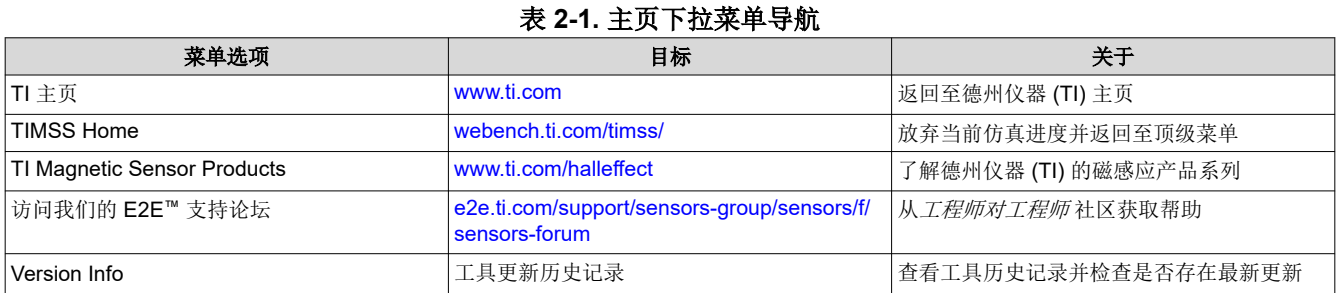

## **2.1** 入门

有许多选项可用于加载设计以开始仿真。窗格右上角有三个选项,可帮助用户快速启动仿真(图 2-3)。

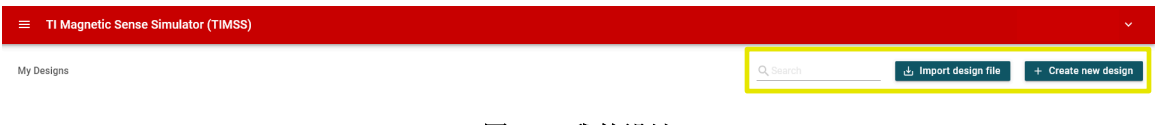

#### 图 **2-3.** 我的设计

*My Designs* 窗格具有三个功能选项。

1. **Search**:该字段允许用户输入保存的设计的名称,保存的设计的平铺显示会自动过滤以匹配输入的文本(图 2-4)。

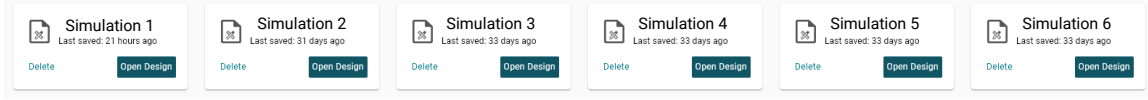

图 **2-4.** 仿真文件

利用 *Open Design* 按钮,用户可以从平铺显示列表中打开保存的配置。

- 2. **Import design file**:利用该选项,用户可以在仿真配置启动后将设计保存到本地文件中。该文件以 .json 格式 保存并读取到工具中。保存的 .json 文件是共享设计配置的首选方法。
- 3. **Create new design**:该选项会提示用户选择磁体形状、运动类型以及要放置在仿真环境中的传感器(最多六 个)。

GUI 欢迎页面的底部窗格内提供了多种参考设计。这些设计为用户提供多种常用功能的快速启动配置(图 2-5)。

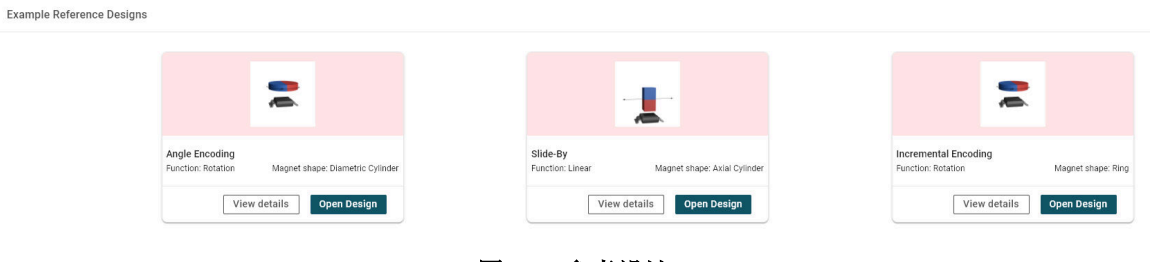

图 **2-5.** 参考设计

#### <span id="page-5-0"></span>参考设计包括:

- 角度编码
- 滑过
- 增量编码
- 迎面
- 盖子闭合

#### **2.2** 创建新设计

*Create New Design* 工具导航到选择窗口,可以在其中选择运动类型(图 2-6)。在该工具中选择的选项定义了其 余的仿真流程并限制输入参数。在启动初始配置后,用户必须返回到 TIMSS 主屏幕并再次启动以更改运动功能。

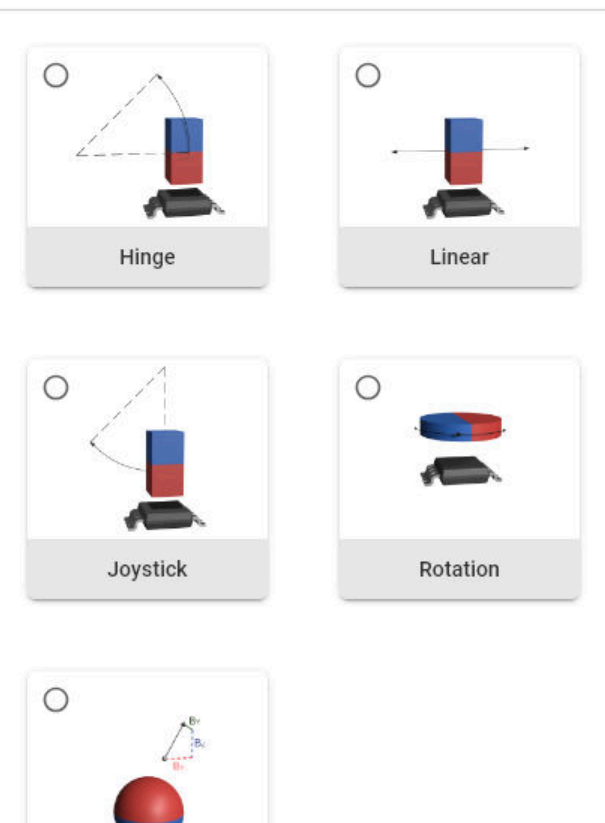

1. Select Function

图 **2-6.** 运动类型

**Static Position** 

#### 表 2-2 中显示了五个运动选项。

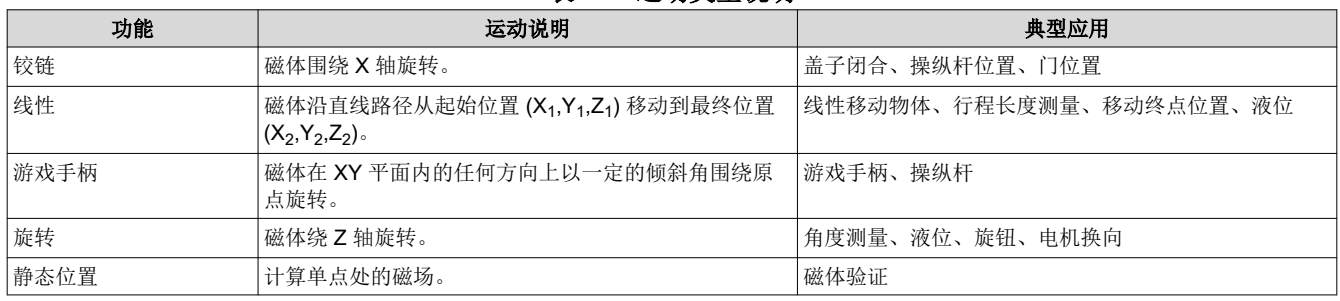

#### 表 **2-2.** 运动类型说明

用户可以根据系统要求在需要旋转的情况下互换使用"Hinge"、"Joystick"或"Rotation"选项。例如,如果 需要绕 Y 轴旋转磁体,请设置一个游戏手柄仿真,其中磁体以原点为中心旋转。同样,可以在仿真空间内旋转传 感器(单个传感器或多个传感器)和磁体以使用 Z 轴旋转。无论选择何种方向,仿真中生成的结果均在传感器方 向上。

用户还可以在 *Create New Design* 页面中选择起始磁体形状(图 2-7 和表 2-3)。该选择会在仿真环境中创建一 个具有指定形状的简单偶极磁体。该选择是在设计过程中更新和编辑磁体的第一步。

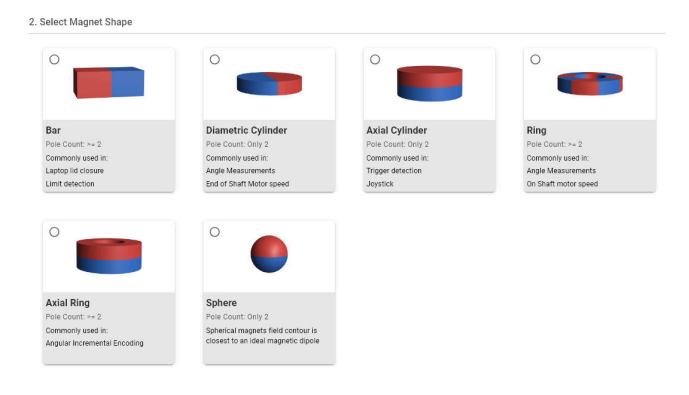

#### 图 **2-7.** 磁体形状

#### 表 **2-3.** 磁体形状说明

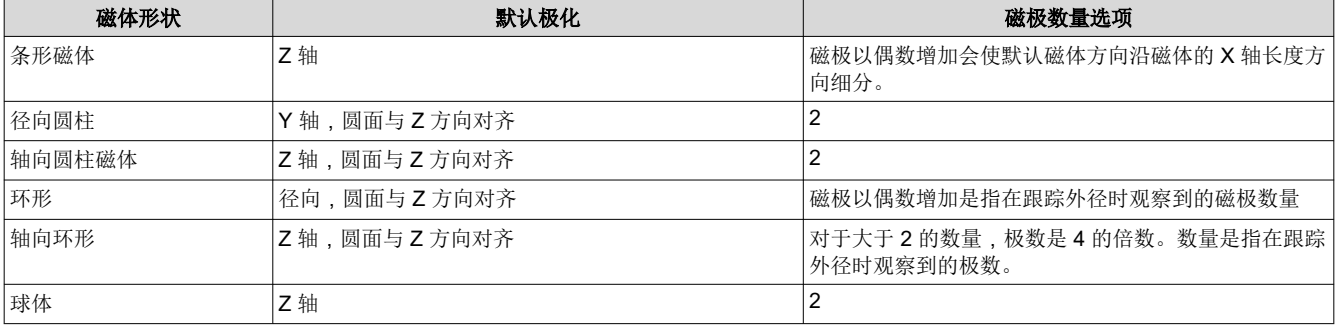

<span id="page-7-0"></span>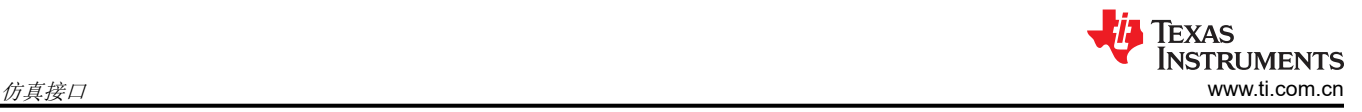

## **2.3** 选择传感器

TIMSS 的一个主要优势是能够选择传感器并生成预期的器件输出(图 2-8)。TI 网站上的*[磁体传感器](http://ti.com/halleffect)* 中提供了可 用于仿真的器件,最多可以选择 6 个器件。如果只需要磁场分布,则可以跳过该步骤。

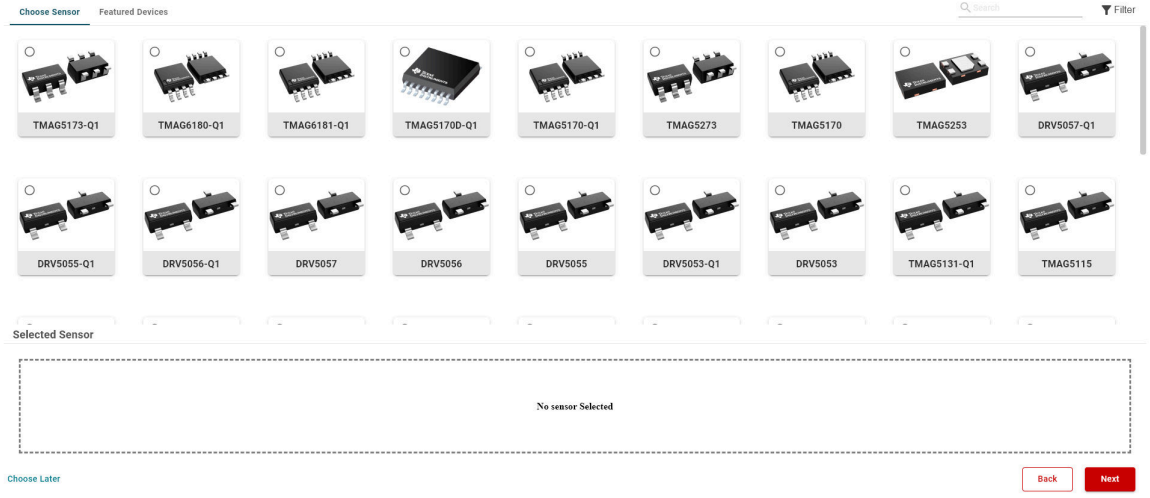

#### 图 **2-8.** 传感器选择

完整的产品系列包括多个不同的器件封装选项和器件系列。搜索功能可帮助您按名称选择传感器。筛选器菜单可 扩展以选择仅显示与指定设置匹配的器件的选项(图 2-9)。选择 *Featured Devices* 选项卡可打开适用于相应运 动类型的常用建议器件列表。

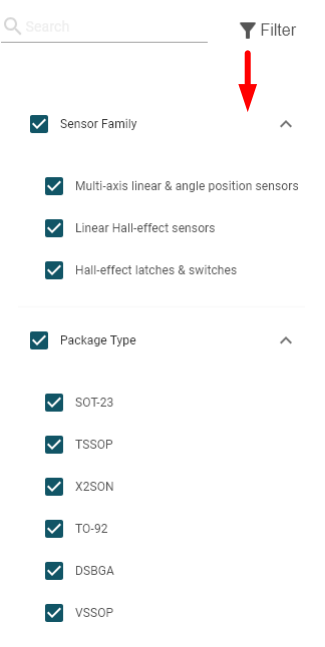

#### 图 **2-9.** 传感器选择筛选器

每个逻辑块都会在鼠标悬停在上面时展开,以显示 *More Info* 按钮,点击该按钮可显示有关器件的更多信息。选择 *More Info* 后,会加载显示器件方框图的信息图,并提供指向产品页面的链接。*Product Page* 链接可引导用户访问 器件数据表、应用手册和其他资源(图 [2-10](#page-8-0))。

<span id="page-8-0"></span>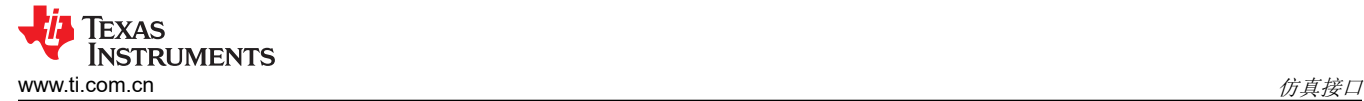

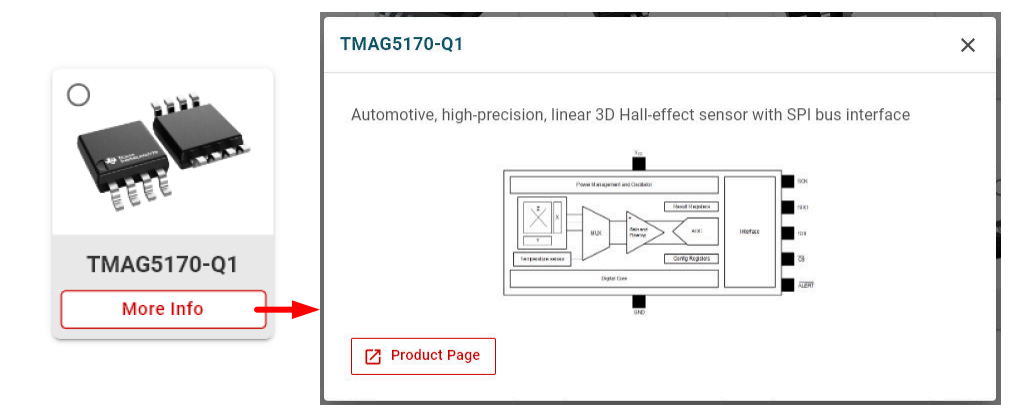

图 **2-10.** 传感器信息

选择传感器逻辑块会将传感器添加到 *Selected Sensor* 窗格中,在任何仿真中最多可以使用六个器件。如果需要 某一特定产品的多个传感器,则可以在该窗格中增加传感器数量(图 2-11)。可以跳过传感器选择,以生成仅包 含磁场输入的仿真。在创建新的仿真后,用户可以自由地更新传感器选择和数量。

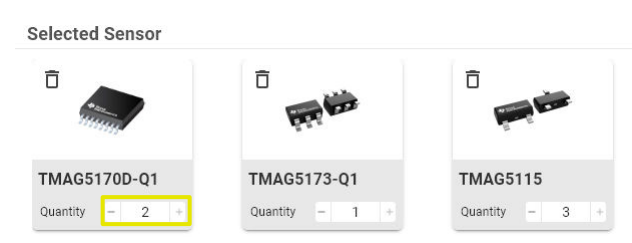

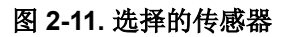

## **2.4** 传感器输出类型

本节介绍使用 TIMSS 时可用的常见输出模式。

- 电压输出开关:开关器件具有两种在达到 B<sub>OP</sub> 和 B<sub>RP</sub> 阈值时切换的状态。这两种状态通常作为输出引脚上的 电压进行观察。TIMSS 开关中的电压介于 V<sub>OH</sub> 和 V<sub>OL</sub> 之间 ( 对于推挽输出 ) 或介于 V<sub>CC</sub> 和 V<sub>OL</sub> 之间 ( 对于开 漏器件)。
- 电流输出开关:对于具有电流模式输出的开关,没有用于监测电压的输出引脚。相反,电源电流 Icc 根据输出 状态增大或减小。
- 锁存器:锁存器的工作原理与具有电压输出的开关类似,但主要区别在于 Bop 和 BRp 通常具有相反的值。例 如,如果锁存器上的  $B_{OP}$  为  $2mT$ , 则  $B_{RP}$  被设置为  $-2mT$ 。
- 电压输出线性:模拟输出线性器件随着输入磁场的变化而线性地改变输出电压。这些器件通常指定某个灵敏度 范围来定义可接受的输入范围。更宽的输入范围对应于更高的传感器灵敏度增益。输出通常被设置为静态值 VQ,而不提供磁输入。
- 数字输出线性:许多 3 轴传感器实现了数字输出格式,以提供对特定磁场分量的可选访问。这些器件通常具有 内置的均值计算功能,可以启用过采样以降低噪声。过采样的结果是传感器的有效位数 (ENOB) 增加。启用均 值计算后,输出代码范围通常会发生变化。例如,只要启用了均值计算功能,[TMAG5170-Q1](https://www.ti.com.cn/product/cn/TMAG5170-Q1) 就会从 12 位结 果变为 16 位结果。

<span id="page-9-0"></span>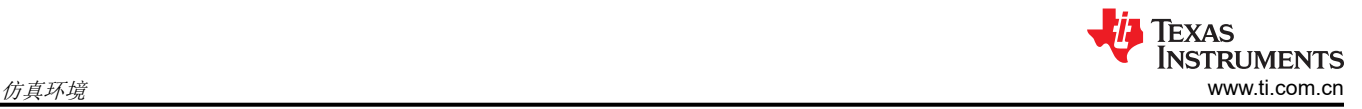

## **3** 仿真环境

选择 *Create Design* 工具可显示仿真环境(图 3-1)。

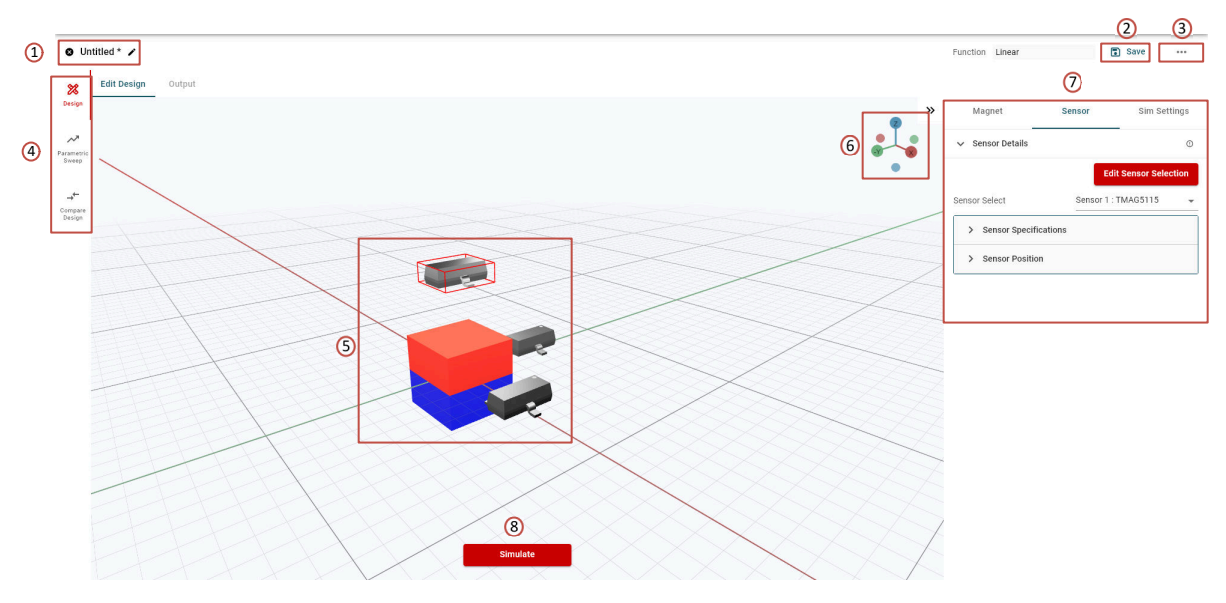

图 **3-1.** 仿真环境

系统的 3D 模型会随着用户输入字段的更改而显示和更新。*Create Design* 页面包含几个关键的界面选项。

- 1. 仿真名称:通过选择铅笔图标,用户可以更改仿真的名称。这是显示在主屏幕逻辑块上的名称,位于 *My Designs* 下方。
- 2. 保存:选择该选项会覆盖设计的任何现有配置设置。退出仿真环境时,如果未选择 *Save*,则对现有设计所做 的任何更改都将丢失。
- 3. 导入和导出菜单:该菜单包含用于从外部保存工具中包含的仿真信息的选项(图 3-2)。

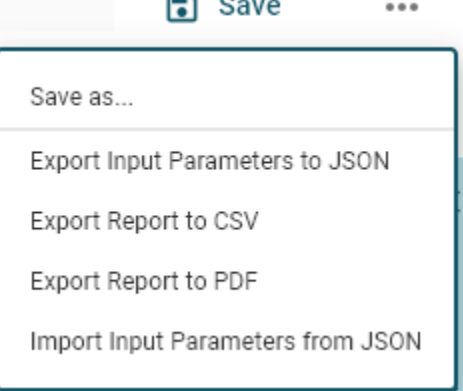

#### 图 **3-2.** 导入和导出菜单

- a. **Save As**:该选项允许用户在系统提示输入新设计名称后在 *My Designs* 中创建新的已保存设计。
- b. **Export Input Parameters to JSON**:该选项创建一个可由任何用户导入的本地文件。
- c. **Export Report to CSV**:该选项会在运行仿真后将所有数据和设置导出到单个.csv 文件中。此文件已设置 相应的格式,以便在运行仿真后与数据透视表和类似的数据处理工具配合使用。这在分析参数化扫描中的 数据时特别强大。
- d. **Export Report to PDF**:该选项生成 PDF 报告,其中显示仿真设置、输入图、输出图以及以表格形式列 出的仿真数据。
- e. **Import Input Parameters from JSON**:这会加载使用 *Export Input Parameters to JSON* 功能导出的仿 真本地文件。
- <span id="page-10-0"></span>4. 仿真模式:用户可以使用这些选项卡在三种仿真模式之间进行切换。
	- a. **Design**:这是标准设计格式。
	- b. **Parametric Sweep**:参数扫描允许用户输入字段逐步设置范围或离散值,以比较系统容差对最终行为的 影响[。节](#page-18-0) 6 对此进行了详细讨论。
	- c. **Compare Designs**:在保存相同类型的多个设计后,该模式会并排运行两个仿真之间的比较[。节](#page-19-0) 7 对此 进行了详细讨论。
- 5. 3D 渲染:可以自由调节系统的 3D 模型, 以观察磁体相对于传感器的运动。该工具不会防止冲突,用户负责 正确放置器件。以下功能列表可帮助用户在工具中导航。
	- a. 点击并拖动:这会改变摄像机视角。
	- b. 滚轮:这会放大或缩小设计焦点中心。
	- c. Shift + 点击并拖动:这会平移摄像机并调整焦点中心。
- 6. 笛卡尔坐标: 各个轴的颜色遵循该约定。
	- $X =$ 红色
	- Y = 绿色
	- Z = 蓝色

在该标记上选择可快速将视图自动对齐到所选特定轴的方向。

7. 仿真输入字段:这些菜单功能允许用户自定义仿真设置。节 [4.2](#page-15-0) 对各个字段进行了说明。

如需帮助了解仿真环境中的磁体和传感器旋转,请参阅节 [A.3](#page-27-0)。

8. 仿真:选择该按钮可运行仿真并生成磁场数据和输出结果。

## **4** 仿真输入

仿真输入分为三个选项卡:*Magnet*、*Sensor* 和 *Sim Settings*。在"Magnet"和"Sensor"选项卡中,用户需要 提供有关传感器和磁体起始位置的信息。

#### **4.1** 磁体输入字段

#### **4.1.1** 磁体规格

任何仿真中的关键元素都是永磁体输入源。任何磁体的强度都因磁体材料、磁体的特定等级、尺寸和形状以及环 境温度而异。节 [A.2](#page-25-0) 提供了磁体材料和等级列表。

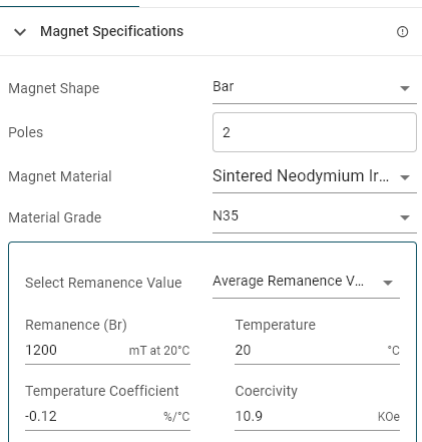

#### 图 **4-1.** 磁体规格条目

可以在首次创建时更改最初选择的设计的磁体形状。此外,如果所选的磁体形状允许,可以增加的磁体细分极数 (图 4-1)。显示无效极数时会显示警告,并且 3D 视图会自动更新以显示该设置的结果。

内置了常见行业标准化材料库,该库会自动加载。该工具主要依赖于剩磁值 (B<sub>R</sub>),该值描述了施加外部磁化场后 剩余的闭环磁场。

<span id="page-11-0"></span>如果所需的磁体等级不可用,则可以手动键入输入参数以创建自定义材料。

所有磁性材料通常都具有负温度系数。例如,随着材料温度的升高,磁化强度会降低。这种行为在标准工作温度 附近大多具有线性特性。表 4-1 显示了典型值。当器件包含温度补偿时,磁体属性中提供的温度值也适用于霍尔 效应传感器。

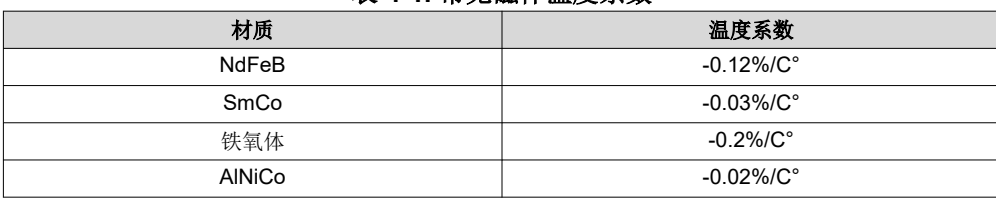

#### 表 **4-1.** 常见磁体温度系数

#### **4.1.2** 磁体几何形状

在选择磁体形状和材料之后,*Magnet Geometry* 部分会提示输入磁体的尺寸。显示的字段会因所选的形状而异。 图 4-2 显示了条形磁体的示例输入字段,表 4-2 列出了每种磁体形状所需的各种输入。

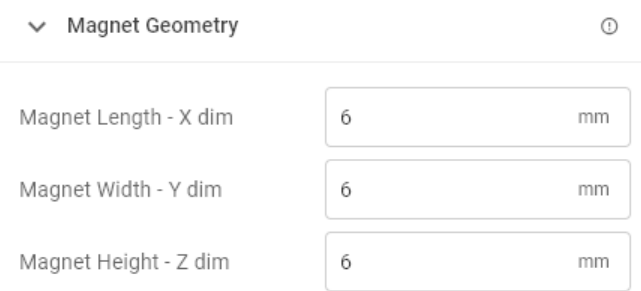

#### 图 **4-2.** 磁体几何形状

#### 表 **4-2.** 磁体几何形状字段

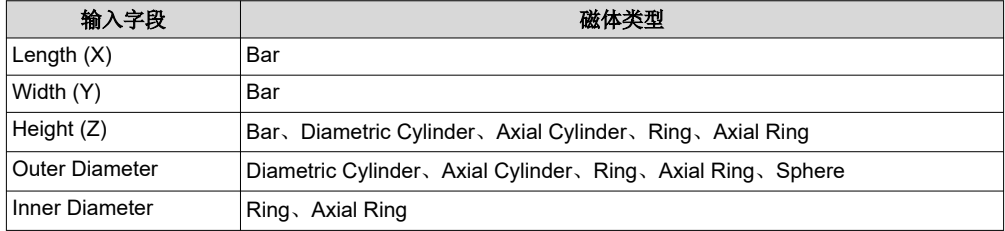

#### <span id="page-12-0"></span>**4.1.3** 磁体运动

最后一项要求是定义磁体行程。所有运动类型都从定义磁体的起始位置开始。磁体的坐标 (X,Y,Z) 在磁体中心定 义。在起始位置可以通过按 XYZ 顺序执行旋转来重定向磁体。该方向允许任何可能的起始方向。旋转步骤是围绕 磁体中心应用的,而不是原点。

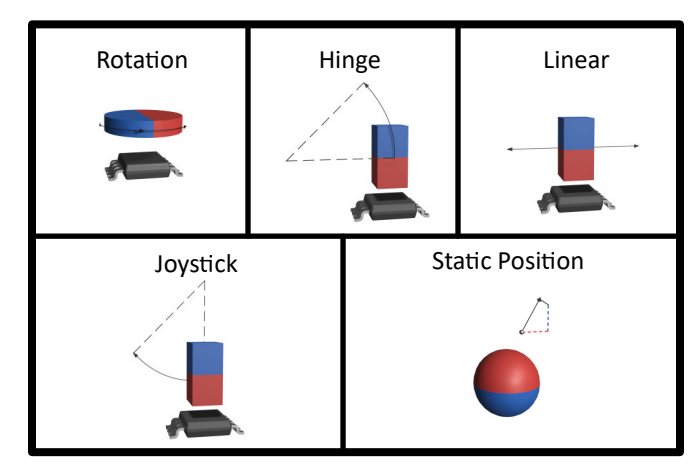

图 **4-3. TIMSS** 运动类型

节 4.1.4 至节 [4.1.7](#page-14-0) 等各节展示了每种运动类型的各种字段。

#### **4.1.4** 磁体旋转

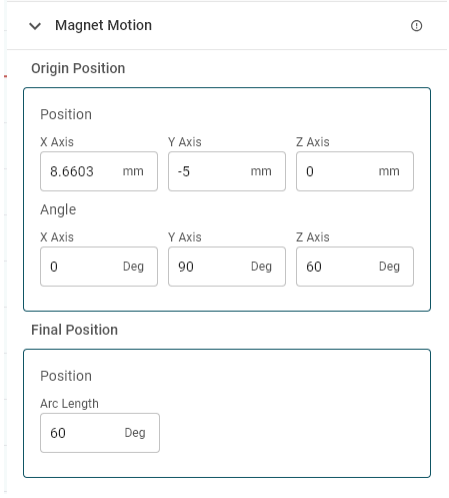

图 **4-4.** 旋转运动字段

如需帮助了解仿真环境中的磁体方向和旋转,请参阅节 [A.3](#page-27-0)。

磁体通过绕 Z 轴旋转距离 *Arc Length* 的方式来运动,对于旋转仿真格式,以度为单位衡量该距离。可以使[用节](#page-17-0) [4.3](#page-17-0) 中所述的阶跃大小来设置弧长分辨率。旋转从相对于图 4-4 中显示的 *Origin Position* 角度的 0 度位置开始。可 以使用正向(逆时针)或负向(顺时针)旋转。

<span id="page-13-0"></span>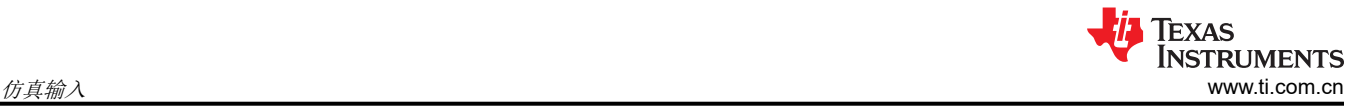

#### **4.1.5** 铰链磁体运动

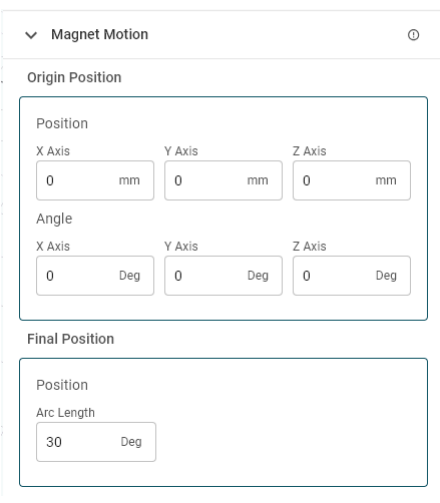

#### 图 **4-5.** 铰链运动字段

如需帮助了解仿真环境中的磁体方向和旋转,请参阅节 [A.3](#page-27-0)。

磁体绕 X 轴旋转距离 *Arc Length*,对于"Hinge"旋转格式,以度为单位衡量该距离。在常规盖子闭合仿真中, 磁体和传感器都会在 Y 方向上产生位移, 并且在 Z 方向上分开一定的距离。当磁体绕轴旋转时, 磁体通常向上做 弧形运动,远离传感器。可以使用节 [4.3](#page-17-0) 中所述的阶跃大小来设置仿真分辨率。

#### **4.1.6** 线性磁体运动

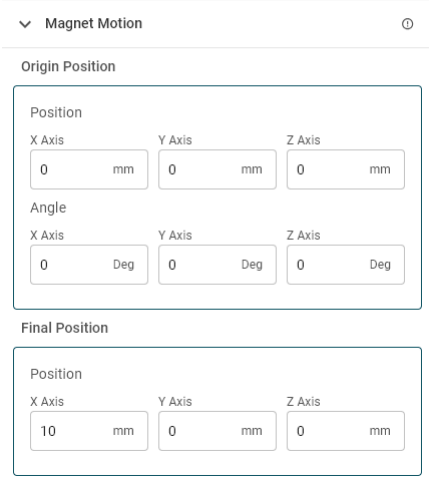

图 **4-6.** 线性运动字段

如需帮助了解仿真环境中的磁体方向和旋转,请参阅节 [A.3](#page-27-0)。

线性行程需要输入起始坐标和最终坐标。运动使磁体的位置从开始位置均匀地阶跃至结束位置。TI 建议在设置阶 跃大小时选择一个等于总行进距离的因数的值。可以按照节 [4.3](#page-17-0) 中所述设置阶跃大小。

<span id="page-14-0"></span>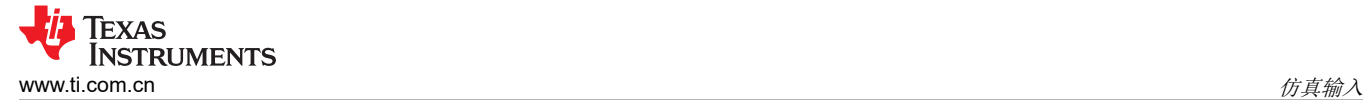

#### **4.1.7** 游戏手柄磁体运动

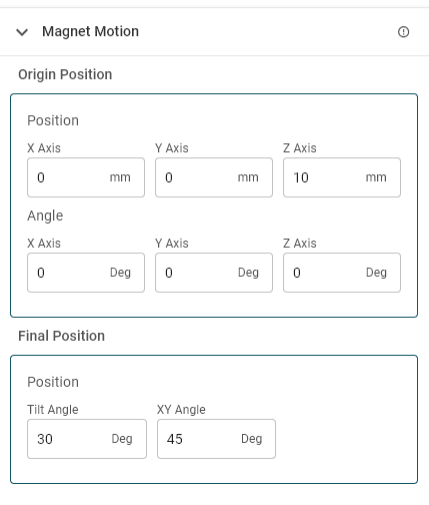

#### 图 **4-7.** 游戏手柄运动字段

如需帮助了解仿真环境中的磁体方向和旋转,请参阅节 [A.3](#page-27-0)。

旋转磁体时,游戏手柄运动受到的限制最少。在该模式下,磁体绕原点旋转一段弧长,该弧长被定义为 *Tilt*  Angle, 如图 4-8 所示。可以使用节 [4.3](#page-17-0) 中所述的阶跃大小来设置倾斜角的分辨率。

当 *XY Angle* 被设置为 0 时,旋转方向是围绕 Y 轴。*XY Angle* 定义 XY 平面内相对于该起始方向的倾斜方向,如 图 4-9 所示。

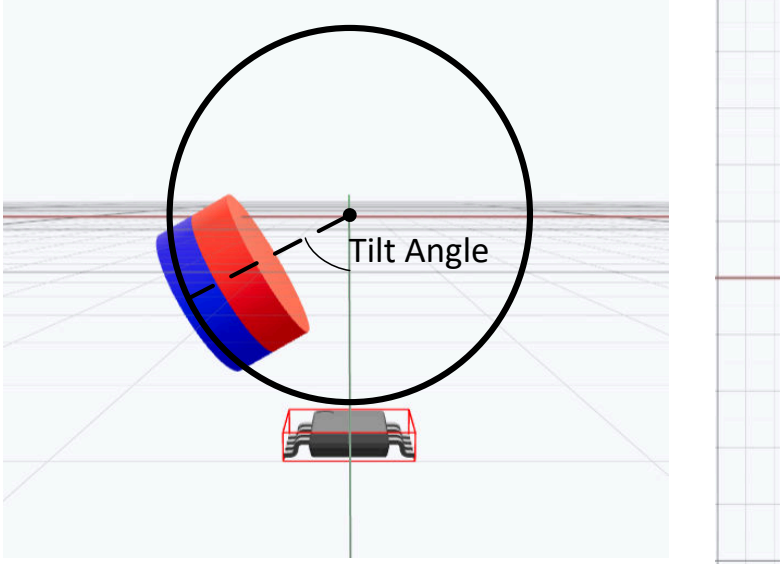

图 **4-8.** 游戏手柄倾斜参数

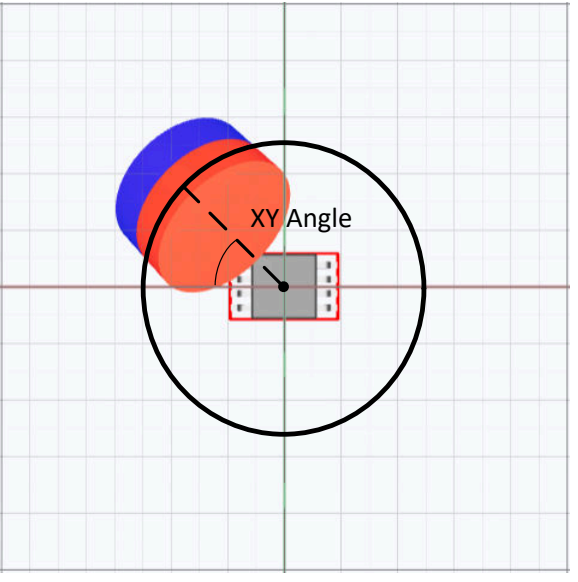

图 **4-9.** 游戏手柄 **XY** 角度参数

<span id="page-15-0"></span>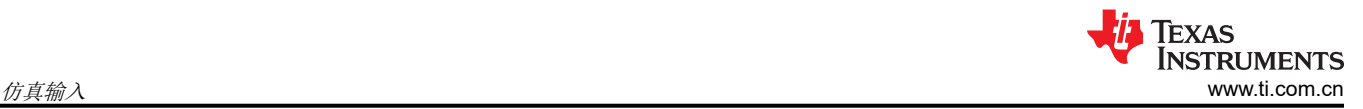

## **4.2** 传感器输入字段

选择的特定传感器以及该传感器在仿真中的位置直接影响观察到的输出行为。TIMSS 的目标是帮助评估该输出是 什么。将传感器放置在任何地方以比较同一位置的类似器件有助于为任何设计选择正确的传感器,包括与其他传 感器重叠。在任何仿真中最多可以放置六个传感器(图 4-10)。

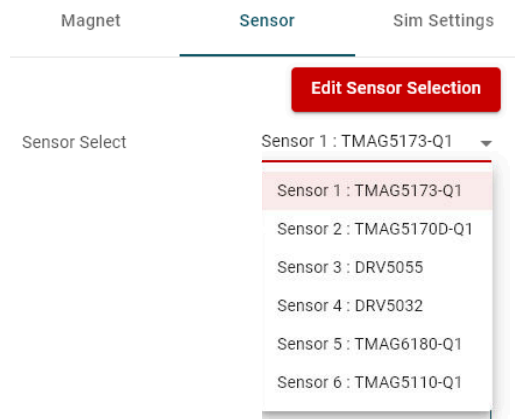

图 **4-10.** 传感器选择菜单

可以通过点击 *Edit Sensor Selection* 随时选择用于仿真的传感器。删除某个传感器后,所有与该传感器相关的用 户输入都将被删除。

可以为每个传感器使用不同的设置。选择下拉箭头可以展开传感器列表并在传感器设置之间切换(图 4-10)。

每个器件都被设置为特定的可订购器件型号,表单中的字段会自动更新为控制器件响应的所有相关规格。通常有 两种格式:一种用于线性器件,另一种用于锁存器和开关。

#### **4.2.1** 线性传感器格式

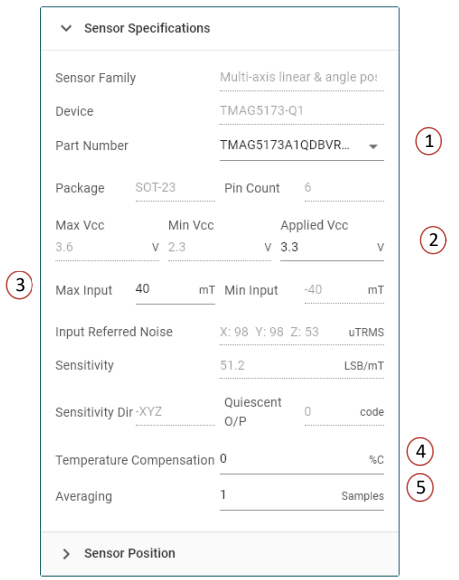

图 **4-11.** 线性传感器输入参数

- <span id="page-16-0"></span>1. **Oderable Part Number**:该产品系列中可能提供了各种灵敏度选项和封装型号。这些选项中的每一个都可以 从仿真中选择并用于运行仿真。 **会自动考虑封装内检测元件的位置**。TI 建议在配置仿真时参阅产品数据表, 以了解传感器的确切位置。
- 2. **Applied Vcc**:必须选择该范围内的值。设置该值用于在适当的情况下确定器件的线性输出范围。该字段旁边 显示的是该条目的最大和最小运行值。对于比例式器件,该字段还调整灵敏度。
- 3. Max Input:该字段会更改传感器的灵敏度范围并相应地更新任何相关字段。可编程灵敏度范围常见于利用数 字接口的传感器。例如,[TMAG5273A1](https://www.ti.com/lit/pdf/slys045) 可以被编程为 ±40mT 或 ±80mT 输入范围。
- 4. **Temperature Compensation**:许多数字接口器件还提供选择温度补偿方案的功能。此处的设置通常与表 [4-1](#page-11-0)  中提供的典型值相匹配。
- 5. **Averaging**:数字接口器件的另一个特性是能够使用均值计算来有效地降低从传感器观察到的噪声。该过采样 功能可以有效地将典型的以输入为基准的噪声乘以 1/√n,其中 n 是平均值的数量。过采样是一种降低随机噪 声源影响的有用方法。

#### **4.2.2** 锁存器和开关格式

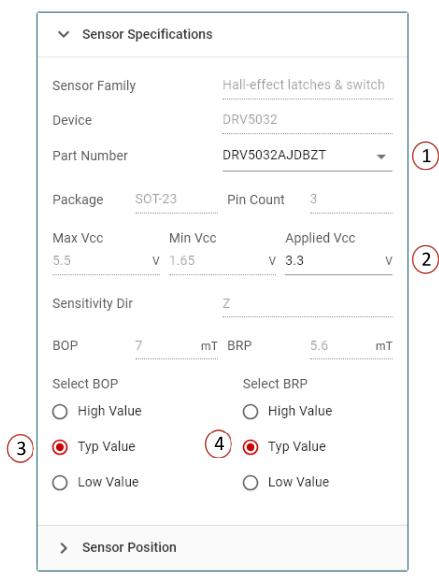

图 **4-12.** 锁存器和开关输入参数

- 1. **Orderable Part Number**:该产品系列中提供了各种灵敏度选项和封装型号。这些选项中的每一个都是从仿真 中选择并用于运行仿真的。 **会自动考虑封装内检测元件的位置**。TI 建议在配置仿真时参阅产品数据表,以了 解传感器的确切位置。有关设置传感器原点的更多详细信息,请参阅节 [A.1](#page-22-0)。
- 2. **Applied Vcc**:对于锁存器和开关,输出是二进制的,通常包含推挽式输出或需要使用上拉电阻器。在需要上 拉电阻器(开漏)的情况下,输出显示为在输出逻辑低电压 VoL 和 Vcc 之间切换。如果输出格式为推挽式, 则上限为输出逻辑高电压 VoH。
- 3. Select BOP: B<sub>OP</sub> 被定义为工作阈值字段。当输入字段超过此值时,输出切换至有源输出状态。TI 建议将该 字段设置为 High Value (数据表中为 B<sub>OP Max</sub>),以验证在运行条件下是否满足最高阈值设置。
- 4. **Select BRP**:BRP 被定义为释放阈值字段。当输入字段低于该值时,输出将从有源输出状态释放。TI 建议将 该字段设置为 Low Value (数据表中的 B<sub>RP Min</sub>),以验证是否满足最低释放阈值。

<span id="page-17-0"></span>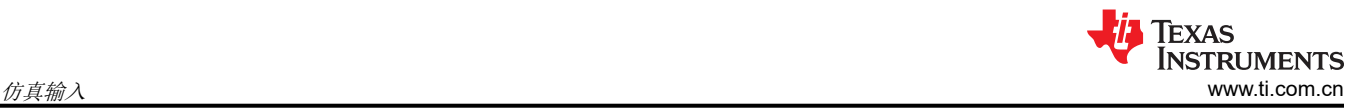

## **4.2.3** 传感器位置

最终的传感器输入与仿真中传感器封装的方向和物理放置有关。传感器响应对应于灵敏度方向,在仿真环境中旋 转封装可以实现所需的响应。

**Sensor Position** 

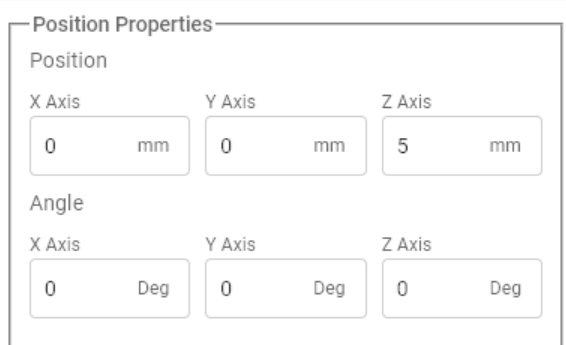

#### 图 **4-13.** 传感器位置输入

与磁体类似,该旋转采用传感器参考坐标而非全局原点坐标。传感器参考点通常是在 PCB 表面看到的封装尺寸的 中心。有关每种封装的更多详细信息,请参阅节 [A.1](#page-22-0)。

如需帮助了解仿真环境中的传感器方向和旋转,请参阅节 [A.3](#page-27-0)。

#### **4.3** 仿真设置

最后一个用户字段在 *Sim Settings* 中设置。该字段设置旋转或线性移动的阶跃大小,并直接影响任何仿真时间和 导出文件的大小。

## **5** 仿真结果

在对特定设置进行仿真后,用户界面将显示结果。该页面有几个用于用户交互的点(图 5-1)。

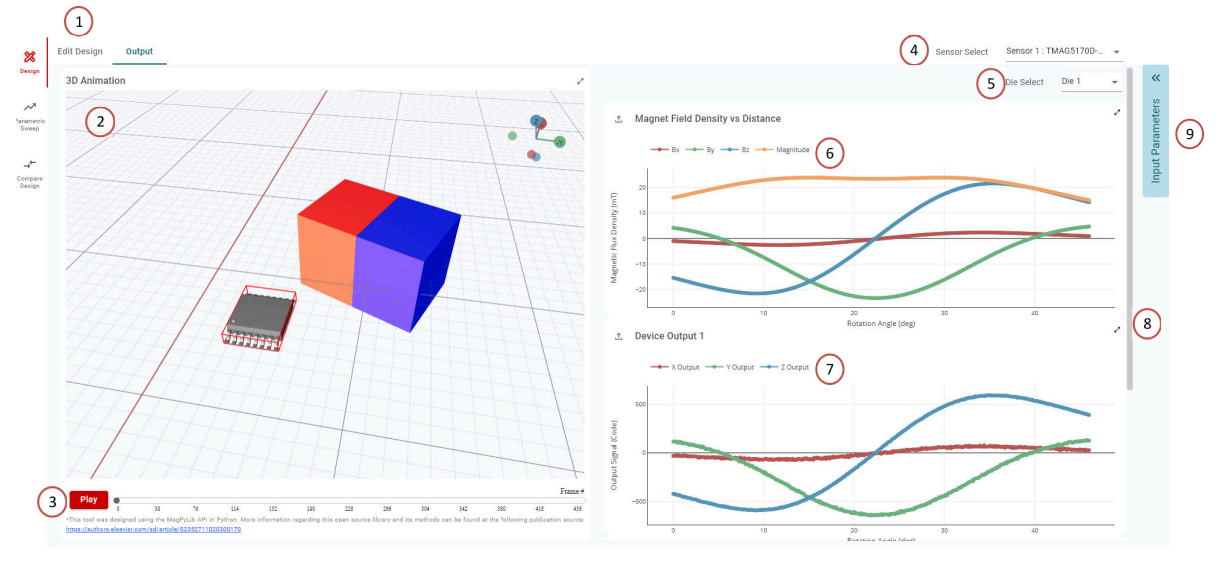

图 **5-1.** 仿真输出

- <span id="page-18-0"></span>1. **Edit Design**:点击 *Edit Design* 选项卡可返回至仿真输入面板。
- 2. 仿真环境:按[照节](#page-9-0)3中所述导航该功能。
- 3. **Play**:选择该按钮可播放磁体运动的动画。可以点击并拖动进度滑块以将动画设置为特定的帧。观看完整的动 画有助于验证与磁体运动相关的输入参数是否正确并符合预期。这在磁体旋转的情况下尤其有用。
- 4. **Sensor Select**:对于使用多个传感器的仿真,选择该选项可切换磁场和输出结果,以显示所选传感器的仿真 结果。
- 5. **Die Select**:选择该功能可显示在具有多个芯片的器件中选择的芯片的结果。
- 6. **Magnet Field Density Versus Distance**:该图显示 *Magnetic Flux Density*(以毫特斯拉为单位)与磁体行 程间的关系。该图演示的是传感器方向,而不是全局坐标空间。如果传感器旋转,则根[据附录](#page-22-0) A 中所示的对 齐方式计算磁场。
	- a. 点击图例中的迹线即可从视图中删除图中的各个结果。
	- b. 双击图例中的迹线可保留图中除选定视图结果之外的所有结果。
	- c. 使用选择工具将鼠标悬停在任何迹线上会显示该点的磁场值。
	- d. 使用选择工具滚轮可以放大图。
	- e. 选择主页图标可以返回至图的完整视图。
	- f. 点击面板右上角的双箭头图标可以创建图的放大弹出窗口。
- 7. **Device Output** 在器件输出图中重叠仿真器件输出。同一类型的输出在单个图上被重叠。可以使用与输入磁 场图相同的控件来操作该图。
- 8. 滚动条 在图上使用鼠标滚轮可以缩放图,而不是前进到下一个图。某些器件具有多种输出模式。当出现该滚 动条时,向下滚动可以看到另一个图。
- 9. **Input Parameters** 该选项卡展开和折叠以显示用于仿真的参数。这有助于用户保留在仿真输出页面上,而无 需导航到 *Edit Design*(这会从视图中删除输出结果)。

## **6** 参数扫描

参数扫描使用户能够运行一系列仿真,并累积所有变化的结果数据。在评估系统容差对器件性能的影响时,该功 能特别有用。

通过点击屏幕左侧的图标,可以在输入或输出阶段从仿真环境中进行参数扫描(图 6-1)。

在该模式下选择的参数将覆盖主仿真页面中设置的参数。所有未修改的输入参数均保持输入的值。

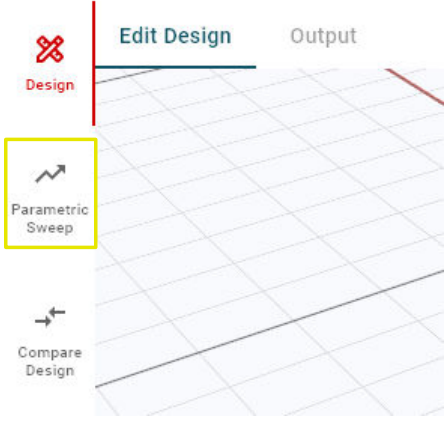

图 **6-1.** 参数扫描

在参数模式下,通过页面顶部的切换图标可以获取两个可选的扫描选项,即 *Individual Sweep* 和 *Combinational Sweep*(图 6-2)。

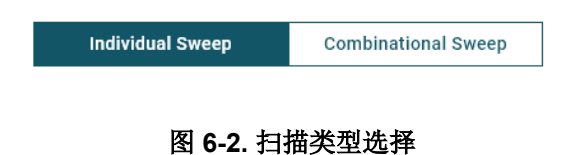

<span id="page-19-0"></span>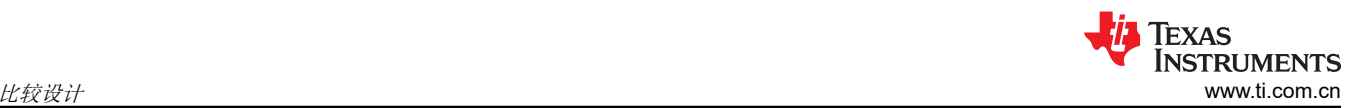

- **Individual Sweep**:单独模拟每个添加的参数,允许多达 250 个参数化仿真点。只要最终仿真数保持低于该限 值,就可以添加任意数量的变量。
- **Combinational Sweep**:该模式以嵌套方式组合所有选定的扫描参数。该模式会尝试将每个扫描参数的所有排 列包含在输出报告中。在该模式下,最多可以使用 3 个变量,最多提供 125 个仿真点。

可以通过屏幕中心的 *+ Add New Parameter* 按钮添加第一个参数(图 6-3)。创建该条目后,此按钮将移至右上 角。

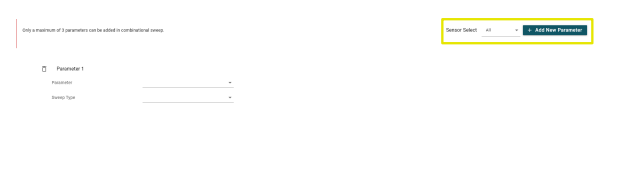

#### 图 **6-3.** 添加新参数

如果仿真空间中存在多个传感器,则可以选择扫描应用于哪个或哪些传感器。

仿真输出以图 6-4 中所示的格式显示。

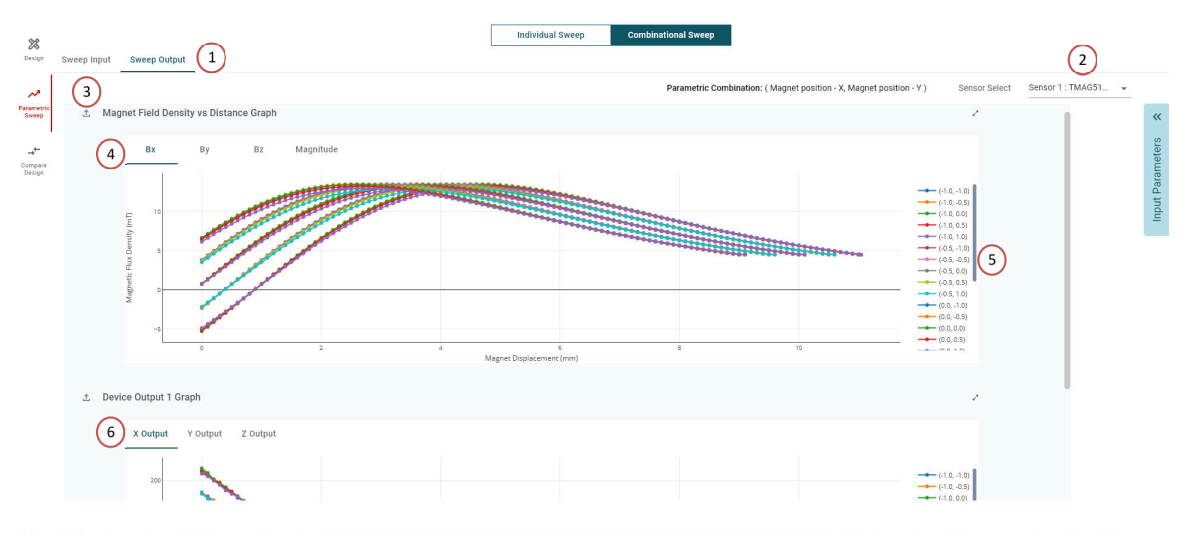

#### 图 **6-4.** 参数扫描输出

- 1. 输入和输出选择:可以通过选择 *Sweep Input* 标题来编辑参数。仿真完成后,该工具会自动移动到扫描输出 选项卡。
- 2. **Sensor Select**:可以在仿真中存在多个传感器时选择显示哪个传感器。由于参数扫描中存在大量的数据集, 因此一次仅显示一个传感器。
- 3. 图下载:选择标题图左侧的图标可以下载图中显示的特定数据。图中包含所有选项卡选择的数据。该选择仅下 载图中的数据。如需全面收集来自所有图和特定仿真设置的数据,请使[用节](#page-9-0) 3 中显示的导出选项。
- 4. 磁场输入图:选择 B<sub>x</sub>、B<sub>y</sub>、B<sub>z</sub> 或 Magnitude 可以在所选传感器可用的各种磁通密度图之间切换。
- 5. 图图例:双击图例条目可隐藏所有其他图以隔离特定组合。点击图例条目可隐藏特定的组合。各种迹线根据参 数值按照参数定义的顺序进行标注。
- 6. 器件输出图:滚动右侧的滚动条可以导航到任何其他图。如果将某个器件添加到仿真中,则与输出相关的图会 附加在磁场图下方。

## **7** 比较设计

另一项可帮助改进设计过程的功能是 *Compare Designs* 模式。使用该模式可将现有设计与任何其他已保存的相同 运动类型的设计进行比较(例如,不允许比较旋转和铰链运动)。

<span id="page-20-0"></span>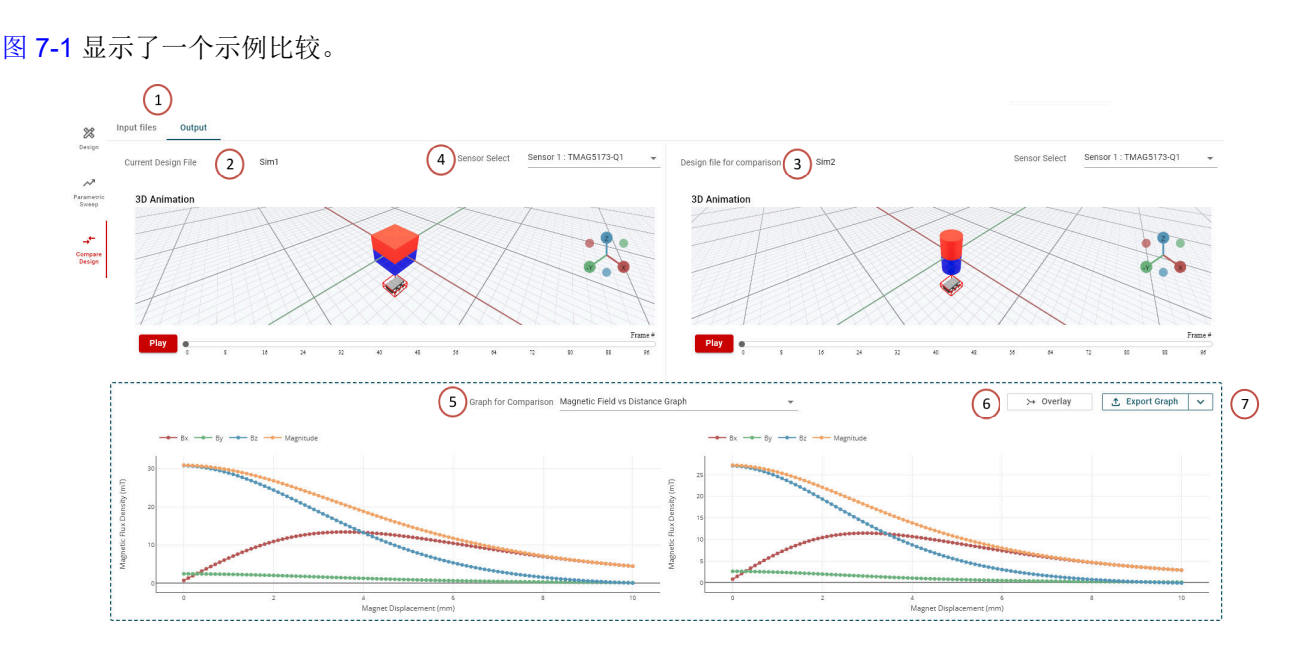

图 **7-1.** 比较设计示例

- 1. 输入和输出选择:选择要比较的设计后,两种设计的仿真结果并排显示。如果需要,可以通过点击 *Input Files*  返回至仿真选择页面。
- 2. 仿真 **1**:左侧是选择 *Compare Designs* 时正在使用的有效仿真。此处显示了主要仿真的标题。
- 3. 仿真 **2**:右侧是从用户帐户仿真或从本地保存的.json 文件中选择的仿真。
- 4. Sensor Select:该位置处的下拉菜单允许用户选择多个传感器的器件响应比较,并且在任一仿真中都可用。
- 5. 图选择:该下拉菜单允许用户选择输入磁场和器件输出(单个输出或多个输出)。
- 6. **Overlay**:选择该选项可以将输出合并到单个图中,如图 7-2 所示。在并排比较两个仿真结果时,不容易观察 到一些差异。方便的是,在该模式下独立绘制各个元件。
- 7. **Export Graph**:该选项允许用户将针对两个传感器显示的图形数据导出到单个 .csv 文件中。

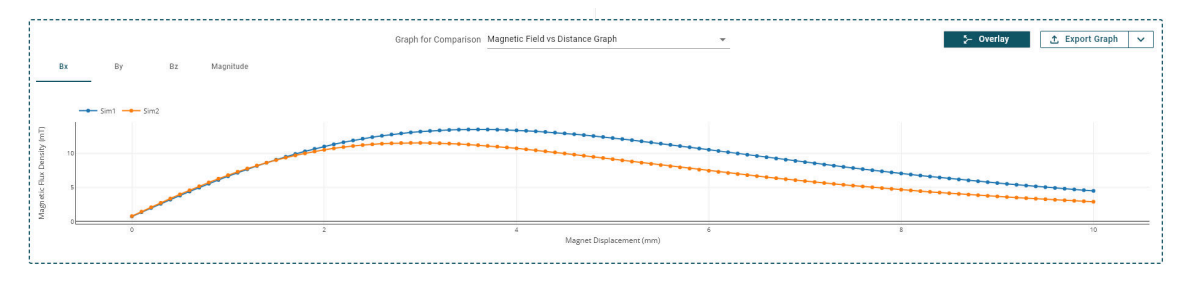

图 **7-2.** 重叠的比较输出

## **8** 总结

德州仪器 (TI) 的磁感应仿真器 (TIMSS) 是一个强大的免费资源,有助于磁感应设计。该工具旨在帮助加快设计速 度,但 TI 建议通过结果物理测试来确认这些配置。

如有任何问题或疑虑,请访问德州仪器 (TI) 的 E2E™ [支持论坛。](https://e2e.ti.com/support/sensors-group/sensors/f/sensors-forum)

## **9** 参考资料

- 1. 德州仪器 (TI), [TI.com](https://www.ti.com/)™
- 2. 德州仪器 (TI), E2E™ [支持论坛](https://e2e.ti.com/support/sensors-group/sensors/f/sensors-forum), 网站
- 3. 德州仪器 (TI),[磁感应仿真器](https://www.ti.com/tool/TI-MAGNETIC-SENSE-SIMULATOR),工具
- 4. 德州仪器 (TI),[Webench](https://webench.ti.com/timss/)®
- 5. 磁体库,*[Amazing Magnets](https://amazingmagnets.com/magnetic-grade-chart/)*,网站
- 6. 德州仪器 (TI),*TMAG5170-Q1* 具有 *SPI* 的高精度 *3D* [线性霍尔效应传感器](https://www.ti.com/lit/pdf/sbas934),数据表

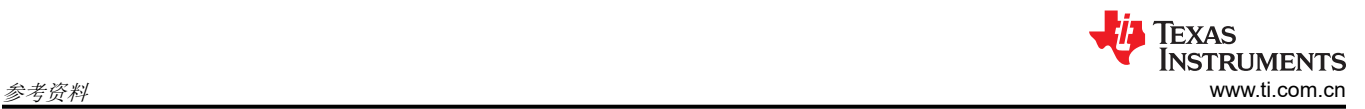

- 7. 德州仪器 (TI),*TMAG5273* 具有 *I2C* [接口的低功耗线性](https://www.ti.com/lit/pdf/slys045) *3D* 霍尔效应传感器,数据表
- 8. 德州仪器 (TI), [磁感应增强测距工具](https://www.ti.com/lit/pdf/sbau419), 用户指南

## <span id="page-22-0"></span>**A** 附录 **A.1** 传感器放置

对于在仿真中放置传感器而言,了解器件的参考原点以相对于磁体正确放置器件非常重要。将传感器放置在 (0,0,0) 处会使封装主体的表面位于全局原点,接触 PCB。TIMSS 假设该位置与器件数据表中的相应封装图相匹 配,并计算封装内的实际检测元件位置。

为了更好地理解,请参阅下面适用于图 A-1、图 [A-3](#page-23-0) 和 图 [A-5](#page-24-0) 封装的参考图。图中的红色 X 表示 TIMSS 中使用 的封装原点。

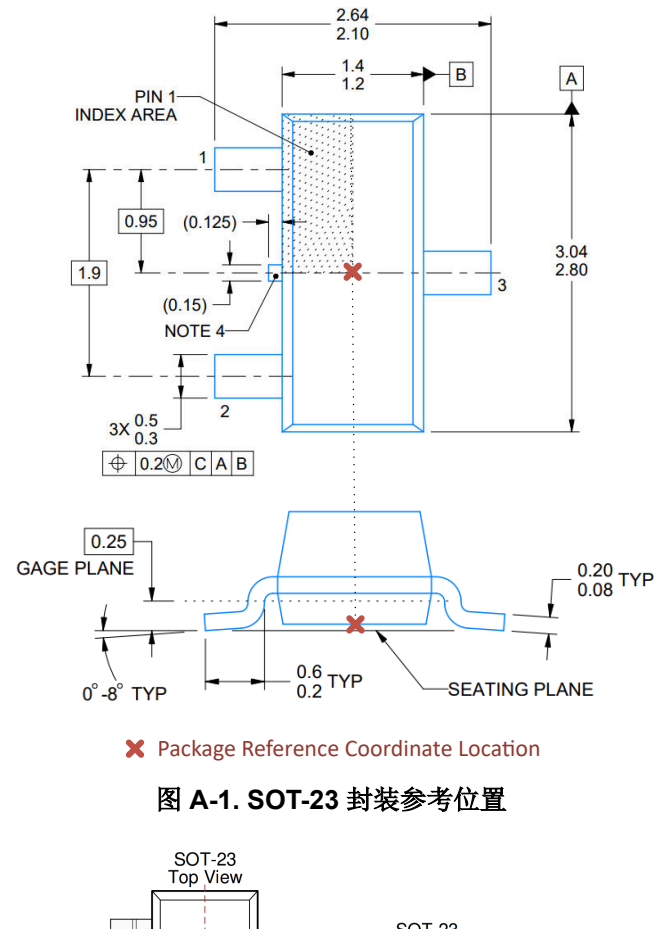

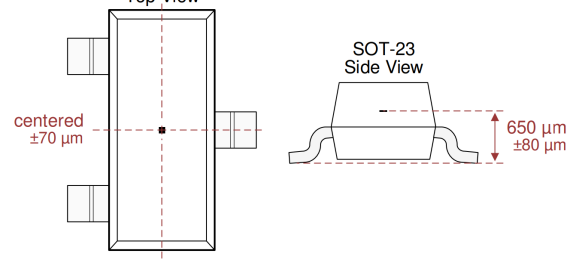

#### 图 **A-2. DRV5032 SOT-23** 传感器在封装中的位置

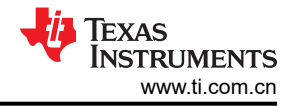

<span id="page-23-0"></span>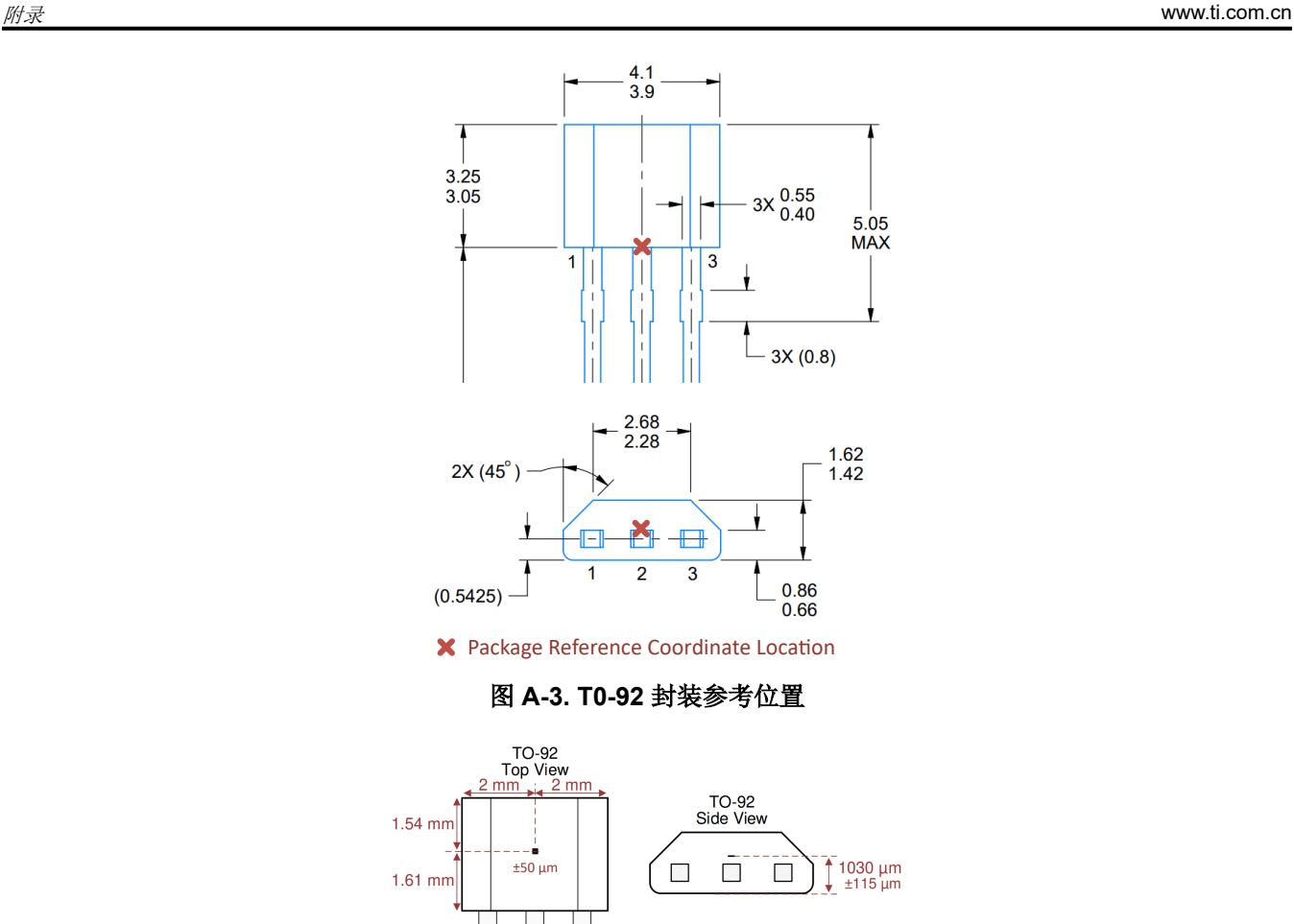

#### 图 **A-4. DRV5032 T0-92** 传感器在封装中的位置

值得注意的是,穿孔引线不位于封装的中心。俯视图中显示的封装中心大致与斜面边缘的起点对齐。

<span id="page-24-0"></span>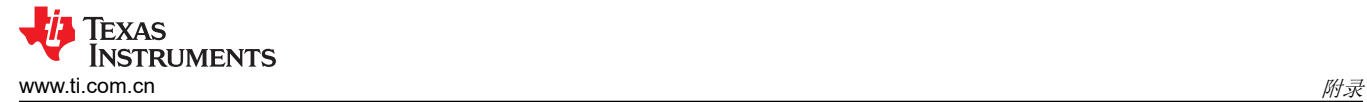

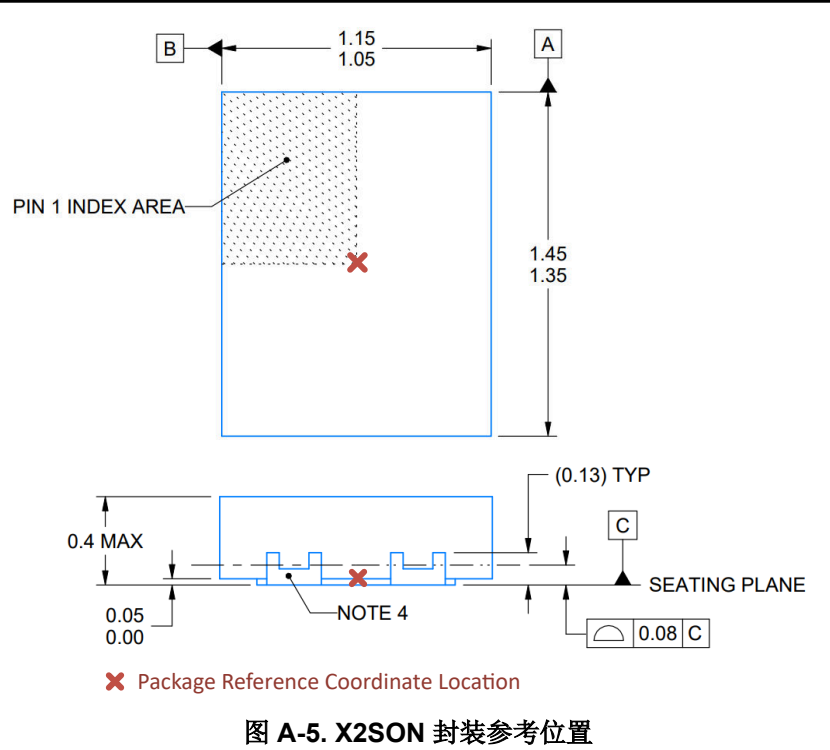

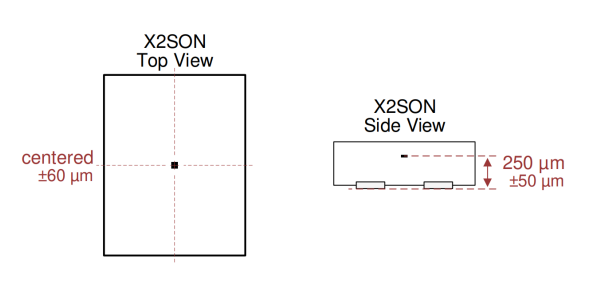

图 **A-6. DRV5032 X2SON** 传感器在封装中的位置

在所有其他未显示的器件上都遵循相同的方法来定位封装中心。

## <span id="page-25-0"></span>**A.2** 磁体材料

工具中加载了以下材料:

#### **Sintered Neodymium Iron Boron (NdFeB)**

- N35
- N38
- N40
- N42
- N45
- N48 • N50
- N52
- N55
- 钐钴 **(SmCo)**
- YX18
- YX20
- YX24
- YXH24
- YXG26
- YXG28
- YXG28B
- YXG30
- YXG30B

#### **Bonded Neodymium (NdFeB)**

- BDM-4
- BDM-6
- BDM-8
- BDM-10
- BDM-12
- BDM-L

#### **Aluminum Nickel Cobalt (AlNiCo)**

- LN9
- LN10
- LN12
- LN13
- LNG34
- LNG37
- LNG40
- LNG44
- LNG52
- LNGT28
- LNGT36J
- LNGT32
- LNGT40
- LNGT60
- LNGT72

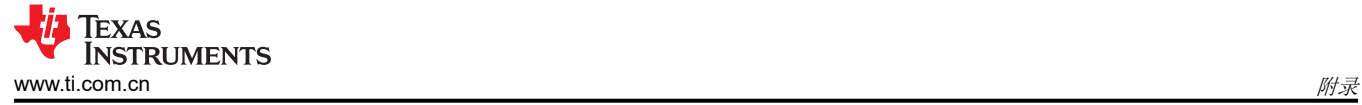

#### **Ceramic Ferrite**

- C1
- C5
- C7
- C8
- C8B
- C9
- C10
- C11

## **Rubberized Ferrite**

- FRM-5
- FRM-6
- FRM-8
- FRM-11
- FRM-12

本节中的磁体材料信息是从 *[Amazing Magnets](https://amazingmagnets.com/magnetic-grade-chart/)* 收集的。

## <span id="page-27-0"></span>**A.3** 旋转提示

旋转是通过绕特定轴旋转所需的磁体或传感器来实现的。例如,如果绕 X 旋转,则磁体在 YZ 平面内旋转。考虑 一个有 6 对磁极的小型环形磁体。

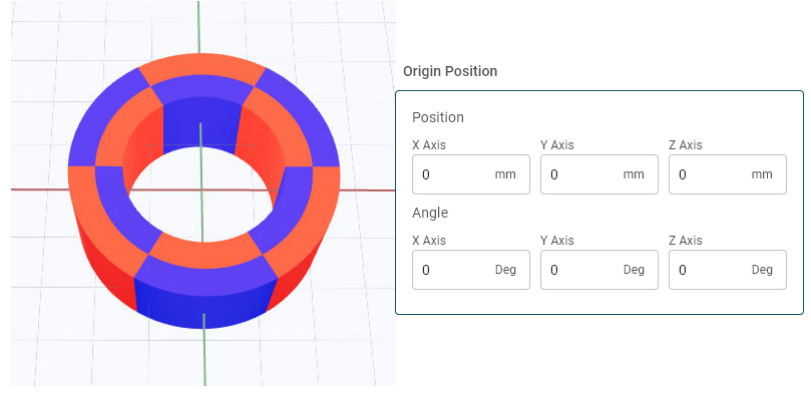

图 **A-7.** 无旋转的环形磁体

## 图 A-8 至图 [A-10](#page-28-0) 显示了简单的 90 度旋转示例。

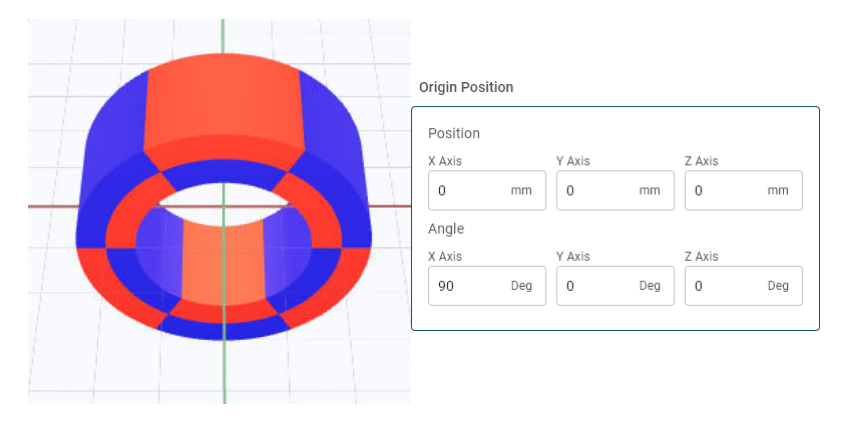

## 图 **A-8.** 绕 **X** 旋转的环形磁体

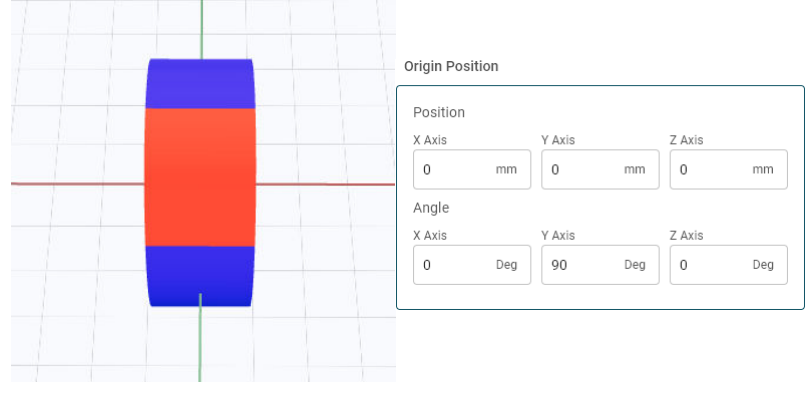

## 图 **A-9.** 绕 **Y** 旋转的环形磁体

<span id="page-28-0"></span>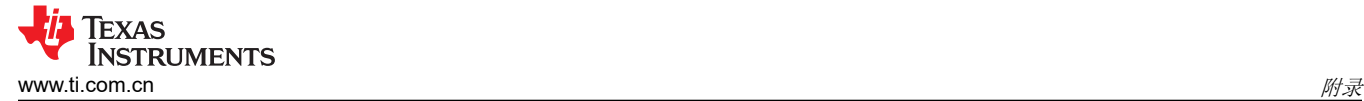

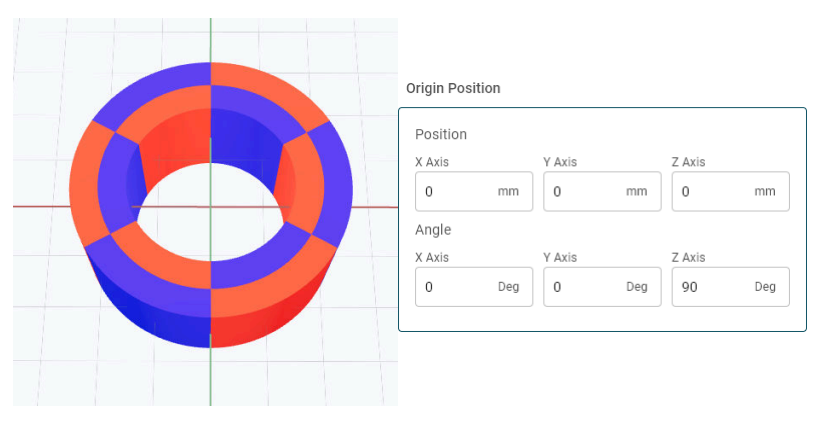

#### 图 **A-10.** 绕 **Z** 旋转的环形磁体

在 TIMSS 中,任何物体的 3D 旋转都遵循 X 到 Y 到 Z 的顺序。实现最终方向的方法有很多,可以实现相同的结 果。在图 A-11 中,磁体的旋转方式为:

- $X = 15  R\n$
- $Y = 15$  度
- $Z = 180$  度

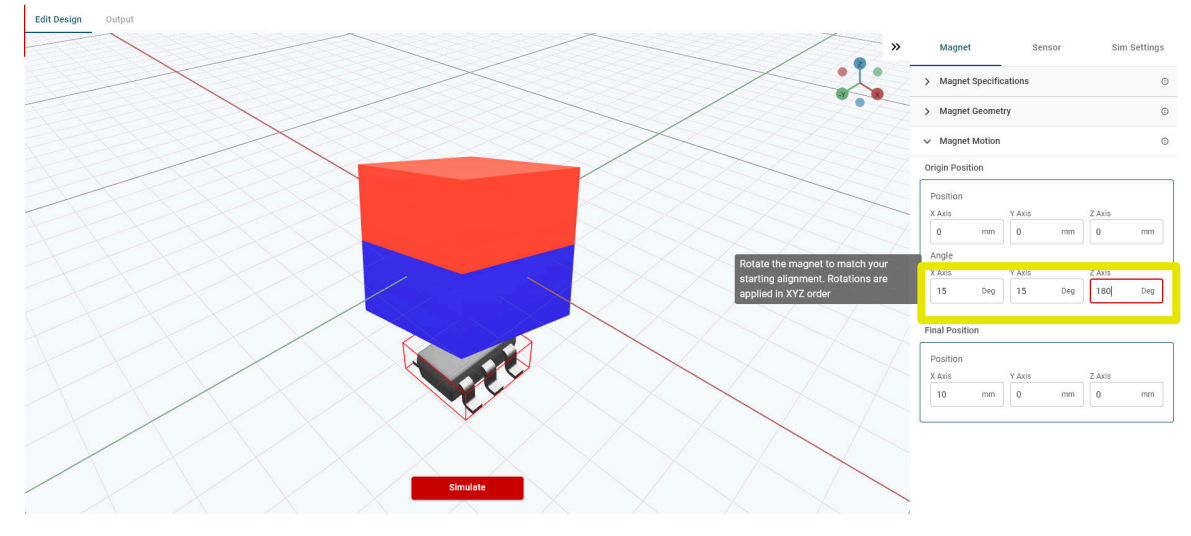

#### 图 **A-11.** 初始旋转

可以使用以下输入实现相同的最终方向:

- $X = -15$ 度
- $Y = -15$ 度
- $Z = 0  R$

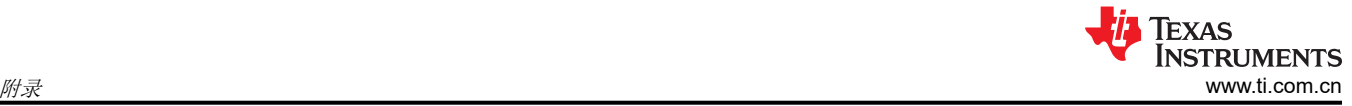

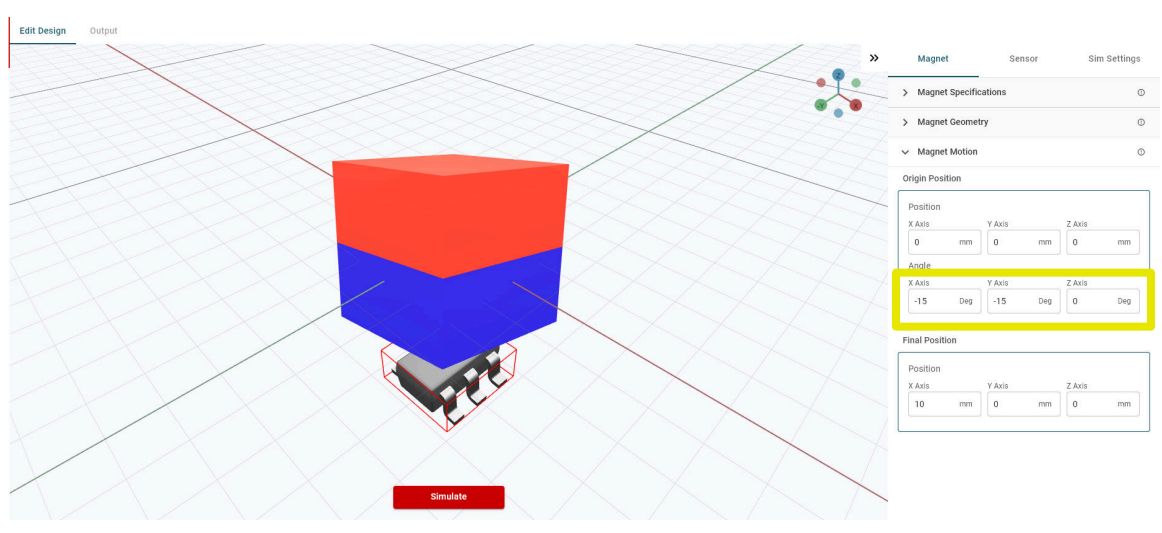

图 **A-12.** 匹配旋转

建议在开始仿真之前在 TIMSS 中使用系统的实时更新版本来验证结果方向是否符合预期。对于符合 TIMSS 中的 限制而言,将旋转的格式设置为另一个方向非常重要。例如,绕 X 轴的铰链旋转受到限制。可能需要将传感器绕 X 旋转 90 度, 以产生模拟传感器上方摆的运动。

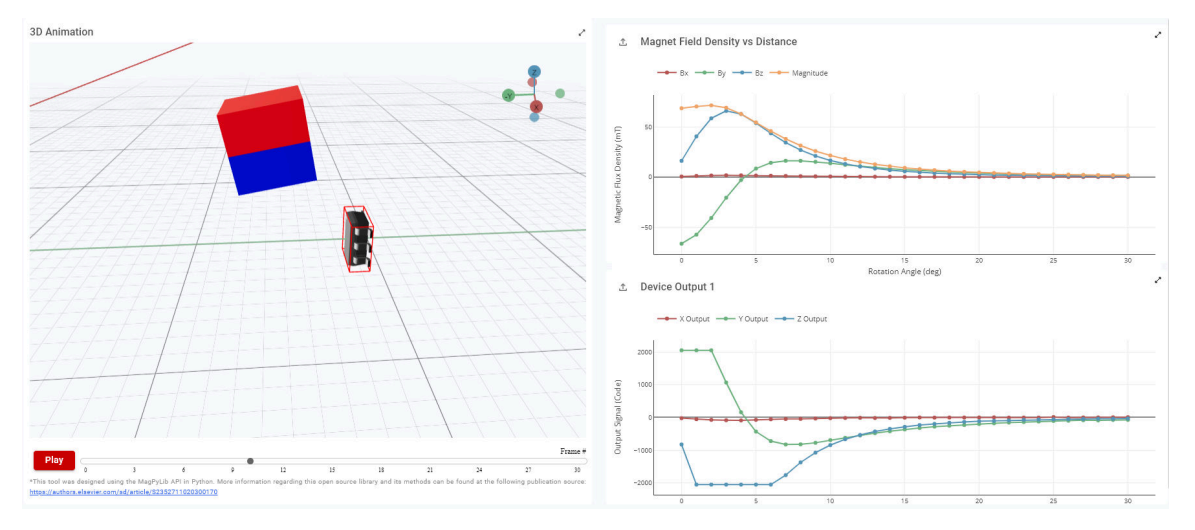

#### 图 **A-13.** 带铰链的摆运动

图 A-13 中的示例显示了磁体左侧的起始位置,与位于 Y 轴上的传感器直接对齐。要对可在正向和负向摆动的完 整圆弧进行建模,请使用方程式 1 计算起始坐标。

*Y position* = *magnet center radius* × 
$$
cos(\frac{full rotation angle}{2})
$$
  
\n*Z position* = *– magnet center radius* ×  $sin(\frac{full rotation angle}{2})$  (1)

在磁体以 35mm 半径摆动 ±20 度的示例中, 新计算的起点为 Y = 32.889mm, Z = -11.971mm。最后, 需要将磁 体在 X 方向倾斜 -20 度。图 [A-14](#page-30-0) 显示了生成的起始对齐。

<span id="page-30-0"></span>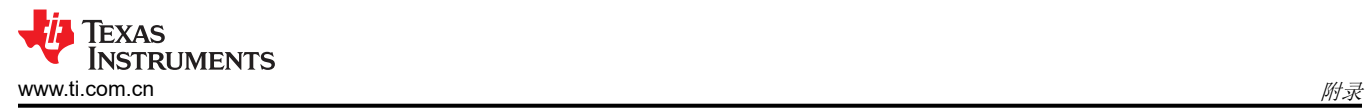

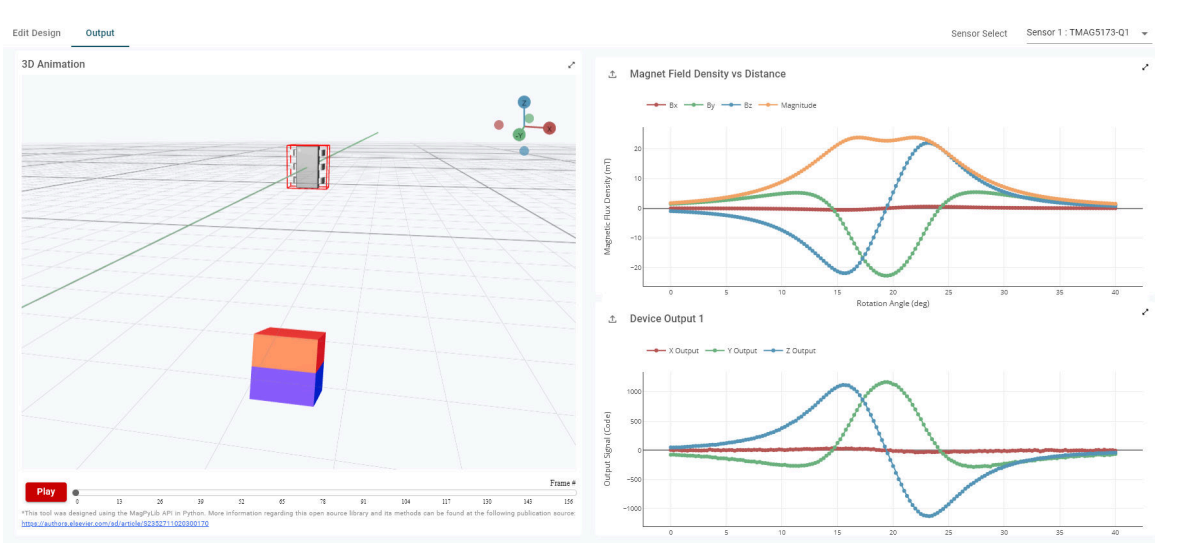

图 **A-14.** 完整摆扫描

#### 重要声明和免责声明

TI"按原样"提供技术和可靠性数据(包括数据表)、设计资源(包括参考设计)、应用或其他设计建议、网络工具、安全信息和其他资源, 不保证没有瑕疵且不做出任何明示或暗示的担保,包括但不限于对适销性、某特定用途方面的适用性或不侵犯任何第三方知识产权的暗示担 保。

这些资源可供使用 TI 产品进行设计的熟练开发人员使用。您将自行承担以下全部责任:(1) 针对您的应用选择合适的 TI 产品,(2) 设计、验 证并测试您的应用,(3) 确保您的应用满足相应标准以及任何其他功能安全、信息安全、监管或其他要求。

这些资源如有变更,恕不另行通知。TI 授权您仅可将这些资源用于研发本资源所述的 TI 产品的应用。严禁对这些资源进行其他复制或展示。 您无权使用任何其他 TI 知识产权或任何第三方知识产权。您应全额赔偿因在这些资源的使用中对 TI 及其代表造成的任何索赔、损害、成 本、损失和债务,TI 对此概不负责。

TI 提供的产品受 TI [的销售条款或](https://www.ti.com.cn/zh-cn/legal/terms-conditions/terms-of-sale.html) [ti.com](https://www.ti.com) 上其他适用条款/TI 产品随附的其他适用条款的约束。TI 提供这些资源并不会扩展或以其他方式更改 TI 针对 TI 产品发布的适用的担保或担保免责声明。

TI 反对并拒绝您可能提出的任何其他或不同的条款。

邮寄地址:Texas Instruments, Post Office Box 655303, Dallas, Texas 75265 Copyright © 2024,德州仪器 (TI) 公司